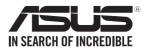

# **PIKE II 3008 Series PIKE II 3008-8i PIKE II 3008-4i4e**

0010/01001011001001011010000111000000101000

010010001101010010101000100001 10010101000101100100101101000011

010100101000001000011110010101010010001101

E9225 First Edition July 2014

#### Copyright © 2014 ASUSTeK COMPUTER INC. All Rights Reserved.

No part of this manual, including the products and software described in it, may be reproduced, transmitted, transcribed, stored in a retrieval system, or translated into any language in any form or by any means, except documentation kept by the purchaser for backup purposes, without the express written permission of ASUSTEK COMPUTER INC. ("ASUS").

Product warranty or service will not be extended if: (1) the product is repaired, modified or altered, unless such repair, modification of alteration is authorized in writing by ASUS; or (2) the serial number of the product is defaced or missing.

ASUS PROVIDES THIS MANUAL "AS IS" WITHOUT WARRANTY OF ANY KIND, EITHER EXPRESS OR IMPLIED, INCLUDING BUT NOT LIMITED TO THE IMPLIED WARRANTIES OR CONDITIONS OF MERCHANTABILITY OR FITNESS FOR A PARTICULAR PURPOSE. IN NO EVENT SHALL ASUS, ITS DIRECTORS, OFFICERS, EMPLOYEES OR AGENTS BE LIABLE FOR ANY INDIRECT, SPECIAL, INCIDENTAL, OR CONSEQUENTIAL DAMAGES (INCLUDING DAMAGES FOR LOSS OF PROFITS, LOSS OF BUSINESS, LOSS OF USE OR DATA, INTERRUPTION OF BUSINESS AND THE LIKE), EVEN IF ASUS HAS BEEN ADVISED OF THE POSSIBILITY OF SUCH DAMAGES ARISING FROM ANY DEFECT OR ERROR IN THIS MANUAL OR PRODUCT.

SPECIFICATIONS AND INFORMATION CONTAINED IN THIS MANUAL ARE FURNISHED FOR INFORMATIONAL USE ONLY, AND ARE SUBJECT TO CHANGE AT ANY TIME WITHOUT NOTICE, AND SHOULD NOT BE CONSTRUED AS A COMMITMENT BY ASUS. ASUS ASSUMES NO RESPONSIBILITY OR LIABILITY FOR ANY ERRORS OR INACCURACIES THAT MAY APPEAR IN THIS MANUAL, INCLUDING THE PRODUCTS AND SOFTWARE DESCRIBED IN T.

Products and corporate names appearing in this manual may or may not be registered trademarks or copyrights of their respective companies, and are used only for identification or explanation and to the owners' benefit, without intent to infringe.

## Contents

| Conte | ents        |                                                 | iii  |
|-------|-------------|-------------------------------------------------|------|
| Abou  | t this guid | le                                              | iv   |
| PIKE  | II 3008 Se  | ries specifications summary                     | vi   |
| Chan  | tor 1 · Dr  | oduct introduction                              |      |
| 1.1   |             | ne!                                             | 1_2  |
| 1.1   |             | ge contents                                     |      |
| 1.2   | -           | yout                                            |      |
| 1.5   | 1.3.1       | Switch settings                                 |      |
| 1.4   |             | requirements                                    |      |
| 1.4   |             | istallation                                     |      |
|       |             |                                                 | 1-0  |
| Chap  |             | AID Configuration                               |      |
| 2.1   | Setting     | up RAID                                         |      |
|       | 2.1.1       | RAID definitions                                |      |
|       | 2.1.2       | Installing hard disk drives                     |      |
| 2.2   | LSI Co      | rporation MPT Setup Utility                     | 2-3  |
|       | 2.2.1       | RAID 1 volume                                   | 2-4  |
|       | 2.2.2       | RAID 1E/10 volume                               | 2-10 |
|       | 2.2.3       | RAID 0 volume                                   | 2-16 |
|       | 2.2.4       | Managing the RAID Volumes                       | 2-22 |
|       | 2.2.5       | Viewing SAS topology                            | 2-33 |
|       | 2.2.6       | Global Properties                               | 2-34 |
| 2.3   | MegaR       | AID Storage Manager                             | 2-37 |
|       | 2.3.1       | Hardware and Software Requirements              | 2-37 |
|       | 2.3.2       | Installing MegaRAID Storage Manager Sofware on  |      |
|       |             | Microsoft Windows OS                            | 2-37 |
|       | 2.3.3       | Installing MegaRAID Storage Manager Sofware for | 0.44 |
|       | 2.3.4       | Linux                                           |      |
|       | 2.0         | Linux Error Messages                            |      |
|       | 2.3.5       | Starting MegaRAID Storage Manager Software      |      |
|       | 2.3.6       | MegaRAID Storage Manager Window                 | 2-45 |
| Chap  | oter 3: Dri | iver installation                               |      |
| 3.1   | RAID d      | river installation                              | 3-2  |
|       | 3.1.1       | Windows <sup>®</sup> Server 2012 R2 OS          |      |
|       | 3.1.2       | Red Hat <sup>®</sup> Enterprise Linux OS 5.x    | 3-6  |
|       | 3.1.3       | Red Hat <sup>®</sup> Enterprise Linux OS 6.x    | 3-9  |
|       | 3.1.3       | SUSE Linux OS 11                                | 3-13 |
| ASUS  | contact i   | nformation                                      | 3-16 |

## About this guide

This user guide contains the information you need when installing and configuring the server management board.

### How this guide is organized

This guide contains the following parts:

Chapter 1: Product introduction

This chapter offers the PIKE II 3008 SAS RAID card features and the new technologies it supports.

#### Chapter 2: RAID configuration

This chapter provides instructions on setting up, creating, and configuring RAID sets using the available utilities.

#### Chapter 3: Driver installation

This chapter provides instructions for installing the RAID drivers on different operating systems.

### Where to find more information

Refer to the following sources for additional information and for product and software updates.

#### 1. ASUS websites

The ASUS website provides updated information on ASUS hardware and software products. Refer to the ASUS contact information.

#### 2. Optional documentation

Your product package may include optional documentation, such as warranty flyers, that may have been added by your dealer. These documents are not part of the standard package.

## Conventions used in this guide

To make sure that you perform certain tasks properly, take note of the following symbols used throughout this manual.

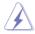

DANGER/WARNING: Information to prevent injury to yourself when trying to complete a task.

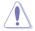

**CAUTION:** Information to prevent damage to the components when trying to complete a task.

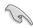

**IMPORTANT**: Instructions that you MUST follow to complete a task.

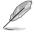

NOTE: Tips and additional information to help you complete a task.

## Typography

| Bold text                         | Indicates a menu or an item to select.                                                                                    |
|-----------------------------------|----------------------------------------------------------------------------------------------------|
| Italics                           | Used to emphasize a word or a phrase.                                                                                     |
| <key></key>                       | Keys enclosed in the less-than and greater-than sign means that you must press the enclosed key.                          |
|                                   | Example: <enter> means that you must press the Enter or Return key.</enter>                                               |
| <key1+key2+key3></key1+key2+key3> | If you must press two or more keys simultaneously, the key names are linked with a plus sign (+).                         |
|                                   | Example: <ctrl+alt+d></ctrl+alt+d>                                                                                        |
| Command                           | Means that you must type the command exactly as shown,<br>then supply the required item or value enclosed in<br>brackets. |
|                                   | Example: At the DOS prompt, type the command line: format a:                                                              |

## PIKE II 3008 Series specifications summary

|                   | PIKE II 3008-8i                                                                                                    | PIKE II 3008-4i4e |  |
|-------------------|----------------------------------------------------------------------------------------------------|-------------------|--|
| Controller        | LSISAS3008 Controller                                                                                                    |                   |  |
| Interface         | PCI-E Gen3                                                                                                    |                   |  |
| Ports             | 8 SAS 12Gb/s Ports         8 SAS 12Gb/s Ports           (2 Mini-SAS HD SFF-8643)         (1 Mini-SAS HD SFF-8643)           1 Mini-SAS HD SFF-8644)         1 Mini-SAS HD SFF-8644) |                   |  |
| Devices Supported | 12, 6, 3 Gb/s SAS<br>6, 3 Gb/s SATA                                                                                                    |                   |  |
| RAID level        | RAID 0/1/10/1E                                                                                                    |                   |  |
| Form factor       | 147.65 mm X 68.9 mm (5.81 in. x 2.71 in.)                                                                                                    |                   |  |

\* The exact OS support would base on the OS support list of the motherboard.

\*\* Specifications are subject to change without notice.

## **Product introduction**

This chapter offers the PIKE II 3008 SAS RAID card features and the new technologies it supports.

## 1.1 Welcome!

Thank you for buying an ASUS® PIKE II 3008 Series SAS RAID card!

The ASUS PIKE II 3008 Series SAS RAID card supports 12 Gb/s SAS Technology and allows you to create RAID 0, RAID 1, RAID 1E, and RAID 10 sets from SATA II/SATA III/SAS/SAS II/ SAS III hard disk drives connected to the SAS connectors on the card.

Before you start installing the RAID card, check the items in your package with the list below.

## 1.2 Package contents

Check your package for the following items:

- ASUS PIKE II 3008 Series SAS RAID card
- Support DVD

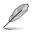

If any of the above items is damaged or missing, contact your retailer.

## 1.3 Card layout

The illustration below shows the major components of the RAID card.

#### PIKE II 3008-8i

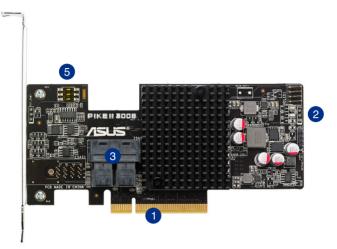

#### PIKE II 3008-4i4e

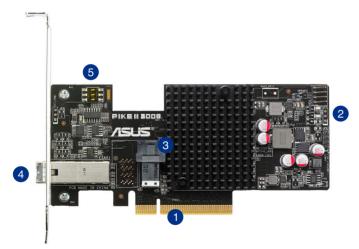

- 1. PCI-E x8 interface
- Heartbeat LED and Activity LED. This Activity LED blinks to indicate that system is accessing the SAS ports.
- 3. Internal mini-SAS HD connectors
- 4. External mini-SAS HD connector
- 5. Switch\* (for more than one card)

## 1.3.1 Switch settings

When using more than one PIKE II card on your system, ensure to manually set the pin settings on the Switch on each of the PIKE II cards to ensure that the system detects all the cards installed. You can refer to the following table for the pin settings.

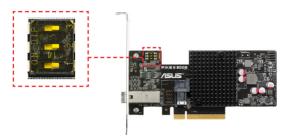

PIKE II card Switch pin settings and recommended configuration:

| PIKE 3008 | Switch | Pin name | Pin value |
|-----------|--------|----------|-----------|
| 1         | SW1    | [1:2:3]  | 111       |
| 2         | SW1    | [1:2:3]  | 110       |
| 3         | SW1    | [1:2:3]  | 101       |
| 4         | SW1    | [1:2:3]  | 100       |
| 5         | SW1    | [1:2:3]  | 011       |
| 6         | SW1    | [1:2:3]  | 010       |
| 7         | SW1    | [1:2:3]  | 001       |
| 8         | SW1    | [1:2:3]  | 000       |

## **1.4** System requirements

Before you install the PIKE II 3008 Series RAID card, check if the system meets the following requirements:

- ASUS Server motherboard
- PCI-E Gen3 slot
- SAS or SATA hard disk drives
- Mini-SAS HD cable
- Supported operating system:
  - Windows® and Linux operating systems (refer to website for details)
- Other requirements:
  - Appropriate thermal solution
  - Certified power supply module

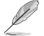

Ensure to update your BIOS to the latest version before using PIKE II 3008 series on ASUS Z9 or P9 series platform.

## 1.5 Card installation

To install the RAID card on your motherboard:

- 1. Locate the PCIE Gen3 slot on the motherboard.
- 2. Align the golden fingers of the PIKE card with the PCIE Gen3 card slot.
- Insert the RAID card into the PCIE Gen3 card slot. Ensure the card is completely seated in place.

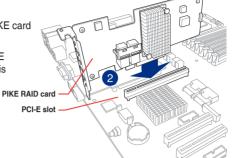

 For PIKE II 3008-8i, connect the hard disk drives to the internal Mini-SAS HD connectors.

For PIKE II 3008-4i4e, connect the hard disk drives to the internal and external Mini-SAS HD connectors

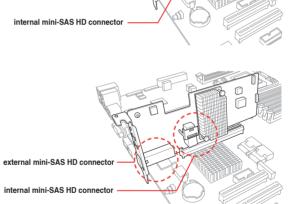

## **RAID Configuration**

This chapter provides instructions on setting up, creating, and configuring RAID sets using the available utilities.

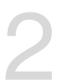

## 2.1 Setting up RAID

The RAID card supports RAID 0, RAID 1, RAID 1E, and RAID 10.

## 2.1.1 RAID definitions

**RAID 0** (*Data striping*) optimizes two identical hard disk drives to read and write data in parallel, interleaved stacks. Two hard disks perform the same work as a single drive but at a sustained data transfer rate, double that of a single disk alone, thus improving data access and storage. Use of at least two new identical hard disk drives is required for this setup.

**RAID 1** (*Data mirroring*) copies and maintains an identical image of data from one drive to a second drive. If one drive fails, the disk array management software directs all applications to the surviving drive as it contains a complete copy of the data in the other drive. This RAID configuration provides data protection and increases fault tolerance to the entire system. Use two new drives or use an existing drive and a new drive for this setup. The new drive must be of the same size or larger than the existing drive.

**RAID 1E** (*Enhanced RAID 1*) has a striped layout with each stripe unit having a secondary (or alternate) copy stored on a different disk. You can use three or more hard disk drives for this configuration.

**RAID 10** is a striped configuration with RAID 1 segments whose segments are RAID 1 arrays. This configuration has the same fault tolerance as RAID 1, and has the same overhead for fault-tolerance as mirroring alone. RAID 10 achieves high input/output rates by striping RAID 1 segments. In some instances, a RAID 10 configuration can sustain multiple simultaneous drive failure. A minimum of four hard disk drives is required for this setup.

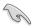

If you want to boot the system from a hard disk drive included in a created RAID set, copy first the RAID driver from the support CD to a floppy disk before you install an operating system to the selected hard disk drive.

## 2.1.2 Installing hard disk drives

The RAID card supports SAS for RAID set configuration. For optimal performance, install identical drives of the same model and capacity when creating a disk array.

To install the SAS hard disks for RAID configuration:

- 1. Install the SAS hard disks into the drive bays following the instructions in the system user guide.
- 2. Connect a mini-SAS HD cable to the connector on the back plane and to the mini-SAS HD connector on the card.
- 3. Connect a power cable to the power connector on each drive or on the back plane.

## 2.2 LSI Corporation MPT Setup Utility

The LSI Corporation MPT Setup Utility is an integrated RAID solution that allows you to create the following RAID sets from SAS hard disk drives supported by the LSI SAS 3008 Series controller: RAID 0, RAID 1, RAID 1E, and RAID 10.

You may use disks of different sizes in one volume; however, the size of the smallest disk determines the "logical" size of each member disk.
 DO NOT combine Serial ATA and SAS disk drives in one volume.
 The RAID setup screens shown in this section are for reference only and may not exactly match the items on your screen due to the controller version difference.
 The adapter name shown on the setup screens differs according to the installed SAS RAID card.

#### MPTFW and MPTBIOS version of the SAS RAID card

Take note of the MPTFW and MPTBIOS version of your SAS RAID card. You will need it if you request support from the ASUS Technical Support team.

You can get the MPTFW and MPTBIOS version of your SAS RAID card from the main screen (the **Adapter List** screen) of the the SAS configuration utility.

|                                                                                                    | MPTBIOS version                 | MPTFW version                     |
|----------------------------------------------------------------------------------------------------|---------------------------------|-----------------------------------|
| LSI Corp Config Utility<br>Adapter List Global Propert<br>Adapter PCI PCI<br>Bus Dev<br>02 00<br>Esc = Exit Menu F1/Shi | PCI PCI FW Revision<br>Fnc Slot | Status Boot<br>Order<br>Enabled 8 |
| Alt+N = Global Properties -                                                                                             |                                 | Del = Alter Boot List             |

## 2.2.1 RAID 1 volume

The RAID 1 feature supports simultaneous mirrored volumes with two disks.

The RAID 1 feature supports hot swap capability, so when a disk in an RAID 1 volume fails, you can easily restore the volume, and the swapped disk is automatically re-mirrored.

To create a RAID 1 volume:

- 1. Turn on the system after installing all SAS hard disk drives.
- 2. During POST, press <Ctrl>+<C> to enter the SAS configuration utility.

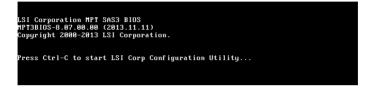

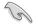

To avoid data loss, do not turn off the system when rebuilding.

3. From the Adapter List screen, select the controller and press <Enter>.

| LSI Corp Config Uti<br>Adapter List Globa            |                    |                | 00.00 | (2013.11.11)   |            |               |
|------------------------------------------------------|--------------------|----------------|-------|----------------|------------|---------------|
| Adapter                                              | PCI PCI<br>Bus Dev | PCI I<br>Fnc 3 | Slot  | FW Revision    | Status     | Boot<br>Order |
| Asus SAS3008                                         | 02 00              | 00 (           | 96 :  | 3.00.02.00-IR  | Enabled    | 0             |
|                                                      |                    |                |       |                |            |               |
|                                                      |                    |                |       |                |            |               |
|                                                      |                    |                |       |                |            |               |
|                                                      |                    |                |       |                |            |               |
| LSI Corp Config Uti<br>Adapter List Globa<br>Adapter |                    |                |       |                |            |               |
|                                                      |                    |                |       |                |            |               |
| Esc = Exit Menu<br>Alt+N = Global Prope              |                    |                |       | ot Order Ins/D | el = Alter | Boot List     |

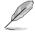

The number of items displayed depends on the controller.

4. From the Adapter Properties screen, use the arrow keys to select RAID Properties then press <Enter>.

| LSI Corp Config Utility v8.07.00.00<br>Adapter Properties SAS3008                                                                                           | (2013.11.11)                                                                                                    |
|----------------------------------------------------------------------------------------------------|----------------------------------------------------------------------------------------------------|
| Adapter<br>PCI Slot<br>PCI Address(Bus∠Dev)<br>HPT Firmware Revision<br>SAS Address<br>NUDATA Version<br>Status<br>Boot Order<br>Boot Order<br>Boot Support | Asus SAS3008<br>86<br>92:80<br>3.00.02.00-IR<br>500E0100:1402121A<br>03.05.00.04<br>Enabled<br>8<br>Enabled BIOS & OS] |
| SAS Topology<br>Advanced Adapter Properties                                                                                                    |                                                                                                    |
| Esc = Exit Menu F1/Shift+1 = Help<br>Enter = Select Item -/+/Enter = Change                                                                                 | Iten                                                                                                    |

5. From the Select New Volume Type screen, use the arrow keys to select Create RAID 1 Volume then press <Enter>.

| LSI Corp Config Utility v8.07.00.00 (2013.11.11)<br>Select New Volume Type SAS3000 |                                                                                                    |  |  |  |
|------------------------------------------------------------------------------------|----------------------------------------------------------------------------------------------------|--|--|--|
|                                                                                    |                                                                                                    |  |  |  |
| Create BAID 1 Volume                                                               | Create a RAID 1 volume<br>consisting of 2 disks plus up to 2<br>optional hot spares. ALL DATA on<br>volume disks will be DELETED!                        |  |  |  |
| Create RAID 1E∕10 Volume                                                           | Create a RAID 1E or RAID 10 volume<br>consisting of 3 to 10 disks including up<br>to 2 optional hot spares. ALL DATA on<br>volume disks will be DELETED! |  |  |  |
| Create RAID 0 Volume                                                               | Create a RAID 0 volume consisting of<br>2 to 10 disks. ALL DATA on<br>volume disks will be DELETED!                                                      |  |  |  |
| Esc = Exit Menu F1/Shift+1 = Help<br>Enter = Choose volume type to create          |                                                                                                    |  |  |  |

 From the Create New Volume screen, move the cursor to the RAID Disk column of an available disks then press <+>, <->, or <Space> to include the disks into an array.

| LSI Corp Config Utility<br>Create New Volume SAS3008                                                                              |                        |                                             |                                             |  |
|----------------------------------------------------------------------------------------------------|------------------------|---------------------------------------------|---------------------------------------------|--|
| Volume Type:<br>Volume Size:                                                                                                    | RAID                   |                                             |                                             |  |
| Slot Device Identifier<br>Num<br>8 SEAGATE ST3300656SS<br>1 SEAGATE ST3300656SS<br>2 SEAGATE ST3300656SS<br>3 SEAGATE ST3300656SS | 0006 [No]<br>0006 [No] | Drive Pred<br>Status Fail<br>No<br>No<br>No | Size<br>279.3 GiB<br>279.3 GiB<br>279.3 GiB |  |
| Esc = Exit Menu F1/Shif<br>Space/+/- = Select disk for u                                                                          |                        | C = Create volum                            | e                                           |  |

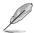

By default, the **RAID Disk** field shows **No** before volume creation. This field is grayed out under the following conditions:

- The disk does not meet the minimum requirements for use in a RAID volume.
- The disk is not large enough to mirror existing data on the primary drive.
- The disk is already part of another volume.
- 7. If a selected disk contains no files or data, the utility adds the disk to the array.

| LSI Corp Config Utility<br>Create New Volume SAS3008                                                                              |                                                                                         | .11.11)                                                                                                    |  |
|----------------------------------------------------------------------------------------------------|-----------------------------------------------------------------------------------------|----------------------------------------------------------------------------------------------------|--|
| Volume Type:<br>Volume Size:                                                                                                    | RAID 1<br>278.4 GiB                                                                     |                                                                                                    |  |
| Slot Device Identifier<br>Num<br>Ø SEAGATE ST3300656SS<br>1 SEAGATE ST3300656SS<br>2 SEAGATE ST3300656SS<br>3 SEAGATE ST3300656SS | Disk Statu<br>8086 [Yes] Prima<br>8086 [Yo] Secon<br>8086 [No] Max I<br>8086 [No] Max I | e Pred Disk<br>us Fail Size<br>ary No 279.3 GiB<br>ndary No 279.3 GiB<br>Dsks No 279.3 GiB<br>Dsks No 279.3 GiB<br>Dsks No 279.3 GiB |  |
| Esc = Exit Menu F1/Shi<br>Space/+/- = Select disk for                                                                             |                                                                                         | reate volume                                                                                                    |  |

If the disks that you selected contains files or data, the following message appears on the screen. To proceed, perform either of the following:

- Click any key to continue.
- Press <M> to keep existing data on the first disk. If you choose this option, data on the first disk will be mirrored on the second disk that you will add to the volume later. Ensure the data you want to mirror is on the first disk.
- Press <D> to overwrite any data and create the new IM array on the selected disks.

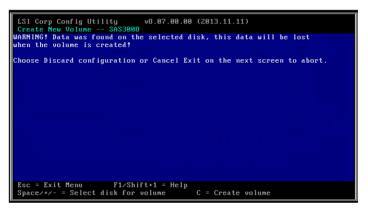

- 8. Repeat step 6 7 to add another disk to the volume.
- 9. When done, press <C> to proceed with the creation of the new volume.
- 10. Select Save changes then exit this menu.

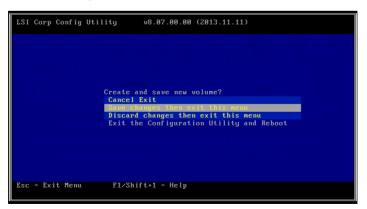

11. Wait while utility creates the volume.

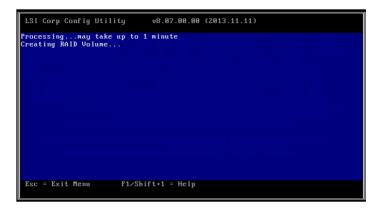

12. When done, the utility displays the Adapter Properties screen. From this screen, click RAID Properties.

| LSI Corp Config Utility v8.07.00.00<br>Adapter Properties SAS3008           | (2013.11.11)                                                                                                    |
|-----------------------------------------------------------------------------|----------------------------------------------------------------------------------------------------|
| SAS Address<br>NUDATA Version<br>Status<br>Boot Order<br>Boot Support       | Asus SAS3000<br>06<br>02:00<br>3.00.02.00-IR<br>500E0100:1402121A<br>03.05.00.04<br>Enabled<br>0<br>Enabled BIOS & OS] |
| SAS Topology<br>Advanced Adapter Properties                                 |                                                                                                    |
| Esc = Exit Menu F1/Shift+1 = Help<br>Enter = Select Item -/+/Enter = Change | Item                                                                                                    |

13. From the Select New Volume Type screen, click View Existing Volume.

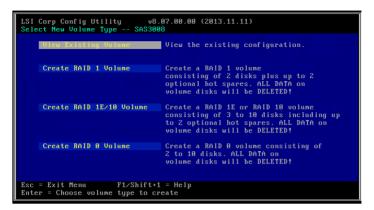

14. From the View Volume screen, the utility displays the new volume you created.

| LSI Corp Config Utility<br>View Volume SAS3008                                  | v8.07.00.00 (2013.11.11)                                                                                                    |
|---------------------------------------------------------------------------------|----------------------------------------------------------------------------------------------------|
| Volume<br>Identifier<br>Type<br>Size<br>Status<br>Task<br>Hamage Volume         | 1 of 1<br>LSI Logical Volume 3000<br>RAID 1<br>278.4 GiB<br>Optimal<br>3% Initialized                                           |
| Slot Device Identifier<br>Num<br>Ø SEAGATE ST3300656SS<br>1 SEAGATE ST3300656SS | BAID Hot Drive Pred Disk<br>Disk Spr Status Fail Size<br>0006 Yes No Primary No 278.4 GiB<br>0006 Yes No Secondary No 278.4 GiB |
| Esc = Exit Menu F1/Sh<br>Enter=Select Item Alt+N=Ne:                            |                                                                                                    |

## 2.2.2 RAID 1E/10 volume

The RAID 1E/10 supports three to ten disks, or seven mirrored disks plus two hot spare disks.

Use odd numbers of hard disk drives to create a RAID 1E volume; use even numbers of hard disk drives to create a RAID 10 volume.

To create a RAID 1E/10 volume:

- 1. Turn on the system after installing all SAS hard disk drives.
- 2. During POST, press <Ctrl>+<C> to enter the SAS configuration utility.

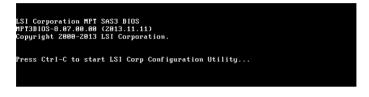

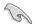

To avoid data loss, do not turn off the system when rebuilding.

3. From the Adapter List screen, select an item and press <Enter>.

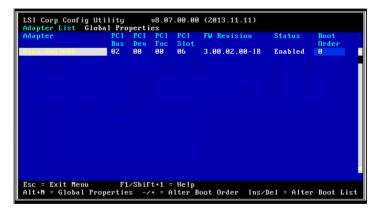

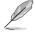

The number of items displayed depends on the controller.

4. From the Adapter Properties screen, use the arrow keys to select RAID Properties, then press <Enter>.

| LSI Corp Config Utility v8.07.00.00<br>Adapter Properties SAS3008                                                                             | (2013.11.11)                                                                                                    |
|----------------------------------------------------------------------------------------------------|----------------------------------------------------------------------------------------------------|
| Adapter<br>PCI Slot<br>PCI Address(Bus∕Dev)<br>MPT Firmware Revision<br>SAS Address<br>NUDATA Version<br>Status<br>Boot Drder<br>Boot Support | Asus SAS3008<br>86<br>92:00<br>3.00.02.00-IR<br>500E0180:1402121A<br>03.05.00.04<br>Enabled<br>0<br>Enabled BIOS & OS] |
| SAS Topology                                                                                                    |                                                                                                    |
| Advanced Adapter Properties                                                                                                    |                                                                                                    |
|                                                                                                    |                                                                                                    |
| Esc = Exit Menu F1/Shift+1 = Help<br>Enter = Select Item -/+/Enter = Change                                                                   | Item                                                                                                    |

 From the Select New Volume Type screen, use the arrow keys to select Create RAID 1E/10 Volume then press <Enter>.

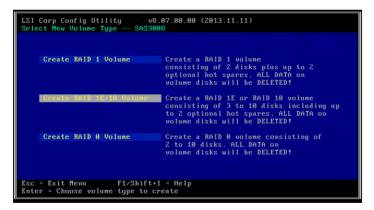

 From the Create New Volume screen, move the cursor to the RAID Disk column of an available disks then press <+>, <->, or <Space> to include the disks into the array.

| LSI Corp Config Utility<br>Create New Volume SAS3008                                                                              |           |                                                   |                                             |   |
|----------------------------------------------------------------------------------------------------|-----------|---------------------------------------------------|---------------------------------------------|---|
| Volume Type:<br>Volume Size:                                                                                                    | RAID      | 1                                                 |                                             |   |
| Slot Device Identifier<br>Num<br>8 SEAGATE ST3300656SS<br>1 SEAGATE ST3300656SS<br>2 SEAGATE ST3300656SS<br>3 SEAGATE ST3300656SS | 0006 [No] | Drive Pred<br>Status Fail<br>No<br>No<br>No<br>No | Size<br>279.3 GiB<br>279.3 GiB<br>279.3 GiB |   |
| Esc = Exit Menu F1/Shi<br>Space/+/- = Select disk for                                                                             |           | C = Create volum                                  | e                                           | v |

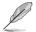

By default, the **RAID Disk** field shows **No** before volume creation. This field is grayed out under the following conditions:

- The disk does not meet the minimum requirements for use in a RAID volume.
- The disk is not large enough to mirror existing data on the primary drive.
- The disk is already part of another volume.
- 7. If a selected disk contains no files or data, the utility adds the disk to the array.

| LSI Corp Config Utility<br>Create New Volume SAS3008                                                                              |                                                   |                                                                 |                        |                                     |  |
|----------------------------------------------------------------------------------------------------|---------------------------------------------------|-----------------------------------------------------------------|------------------------|-------------------------------------|--|
| Volume Type:<br>Volume Size:                                                                                                    | RAID<br>278.4                                     |                                                                 |                        |                                     |  |
| Slot Device Identifier<br>Num<br>Ø SEAGATE ST3300656SS<br>1 SEAGATE ST3300656SS<br>2 SEAGATE ST3300656SS<br>3 SEAGATE ST3300656SS | 0006 [Yes]<br>0006 Yes]<br>0006 [No]<br>0006 [No] | Drive<br>Status<br>Primary<br>Secondary<br>Max Dsks<br>Max Dsks | Fail<br>No<br>No<br>No | 279.3 GiB<br>279.3 GiB<br>279.3 GiB |  |
| Esc = Exit Menu F1/Shi<br>Space/+/- = Select disk for                                                                             |                                                   | C = Create u                                                    | olume                  |                                     |  |

If a selected disk contains files or data, the following message appears on the screen. To proceed, do either of the following:

- Click any key to continue.
- Press <M> to keep existing data on the first disk. If you choose this option, data on the first disk will be mirrored on the second disk that you will add to the volume later. Ensure the data you want to mirror is on the first disk.
- Press <D> to overwrite any data and create the new IM array on the selected disks.

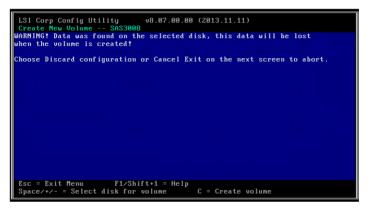

- 8. Repeat step 6 7 to add the other disks to the array.
- 9. When done, press <C> to continue with the creation of the new volume.
- 10. Select Save changes then exit this menu to create the volume.

| LSI Corp Conf  | ig Utility v8            | 3.07.00.00 (2013.11.11)                                        |
|----------------|--------------------------|----------------------------------------------------------------|
|                |                          |                                                                |
|                |                          |                                                                |
|                | Create and               | save new volume?                                               |
|                | Cancel Exi<br>Save chang | t<br>jes then exit this menu                                   |
|                |                          | aanges then exit this menu<br>Configuration Utility and Reboot |
|                |                          |                                                                |
|                |                          |                                                                |
| Esc = Exit Men | nu F1/Shift+             | -1 = Help                                                      |

11. Wait while utility creates the volume.

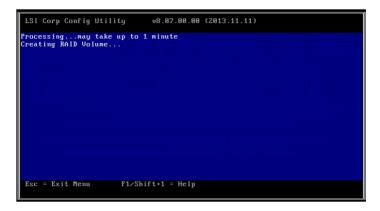

12. When done, the utility displays the **Adapter Properties** screen. To check the new volume you created, click **RAID Properties**.

| LSI Corp Config Utility<br>Adapter Properties SASS                                                                                   |            | (2013.11.11)                                                                                                    |
|----------------------------------------------------------------------------------------------------|------------|----------------------------------------------------------------------------------------------------|
| Adapter<br>PCI Slot<br>PCI Address(Bus,<br>MPT Firmware Ret<br>SAS Address<br>NUDATA Version<br>Status<br>Boot Order<br>Boot Support | ision      | Asus SAS3008<br>06<br>02:08<br>3:00.02.00-IR<br>500E0100:1402121A<br>03.05.08.04<br>Enabled<br>0<br>[Enabled BIOS & OS] |
| RAID Properties<br>SAS Topology                                                                                                    |            |                                                                                                    |
| Advanced Adapter                                                                                                    | Properties |                                                                                                    |
| Esc = Exit Menu F1/S<br>Enter = Select Item -/+/                                                                                     |            | Item                                                                                                    |

13. From the Select New Volume Type screen, click View Existing Volume.

| LSI Corp Config Utility v8.07.00.00 (2013.11.11)                          |                                                                                                    |  |  |  |
|---------------------------------------------------------------------------|----------------------------------------------------------------------------------------------------|--|--|--|
| Select New Volume Type SAS300                                             | 8                                                                                                    |  |  |  |
| View Existing Volume                                                      | View the existing configuration.                                                                                                    |  |  |  |
| Create RAID 1 Volume                                                      | Create a RAID 1 volume<br>consisting of 2 disks plus up to 2<br>optional hot spares. ALL DATA on<br>volume disks will be DELETED!                        |  |  |  |
| Create RAID 1E∕10 Volume                                                  | Create a RAID 1E or RAID 10 volume<br>consisting of 3 to 10 disks including up<br>to 2 optional hot spares. ALL DATA on<br>volume disks will be DELETED! |  |  |  |
| Create RAID 0 Volume                                                      | Create a RAID 0 volume consisting of<br>2 to 10 disks. ALL DATA on<br>volume disks will be DELETED!                                                      |  |  |  |
| Esc = Exit Menu F1/Shift+1 = Help<br>Enter = Choose volume type to create |                                                                                                    |  |  |  |

14. From the View Volume screen, the utility displays new volume you created.

| LSI Corp Config Utility<br>View Volume SAS3008<br>Volume                                                                          | v8.07.00.00 (2013.11.11)<br>1 of 1                                                                                                    |
|----------------------------------------------------------------------------------------------------|----------------------------------------------------------------------------------------------------|
| Identifier<br>Type<br>Size<br>Status<br>Task<br>Hanage Volune                                                                     | LSI Logical Volume 3000<br>RAID 10<br>556.9 GiB<br>Optimal<br>0% Initialized                                                                                                    |
| Slot Device Identifier<br>Num<br>Ø SEAGATE ST3300656SS<br>1 SEAGATE ST3300656SS<br>2 SEAGATE ST3300656SS<br>2 SEAGATE ST3300656SS | RAID         Hot         Drive         Pred         Disk           Disk         Spr         Status         Fail         Size           0806         Yes         No         OK         No         278.4         GiB           0806         Yes         No         Ok         No         278.4         GiB           0806         Yes         No         Ok         No         278.4         GiB           08066         Yes         No         Ok         No         278.4         GiB |
| 3 SEAGATE ST3300656SS<br>Esc = Exit Menu F1/Shi<br>Enter-Select Item Alt+N=Nex                                                    |                                                                                                    |

## 2.2.3 RAID 0 volume

The RAID 0 feature supports volumes with two to ten disks. You may combine an RAID 0 volume with an RAID 1 or RAID 1E/10 volume.

To create a RAID 0 volume:

- 1. Turn on the system after installing all SAS hard disk drives.
- 2. During POST, press <Ctrl>+<C> to enter the SAS configuration utility.

```
LSI Corporation MPT SAS3 BIOS
MPT3BIOS-8.07.00.00 (2013.11.11)
Copyright 2000-2013 LSI Corporation.
Press Ctrl-C to start LSI Corp Configuration Utility...
```

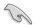

To avoid data loss, do not turn off the system when rebuilding.

3. From the Adapter List screen, select an item and press <Enter>.

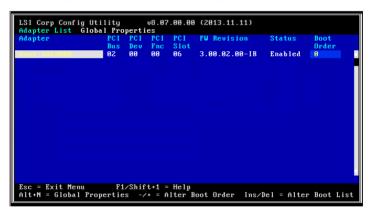

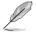

The number of items displayed depends on the controller.

4. From the Adapter Properties screen, use the arrow keys to select RAID Properties, then press <Enter>.

| LSI Corp Config Utility v8.07.00.00<br>Adapter Properties SAS3008                                                                             | (2013.11.11)                                                                                                    |
|----------------------------------------------------------------------------------------------------|----------------------------------------------------------------------------------------------------|
| Adapter<br>PCI Slot<br>PCI Address(Bus/Dev)<br>MPT Firmware Revision<br>SAS Address<br>NUDATA Version<br>Status<br>Boot Order<br>Boot Support | Asus SAS3008<br>86<br>92:80<br>3.00.02.00-IR<br>500E0180:1402121A<br>03.05.00.04<br>Enabled<br>0<br>FEnabled BIDS & OS] |
| SAS Topology                                                                                                    |                                                                                                    |
| Advanced Adapter Properties                                                                                                    |                                                                                                    |
|                                                                                                    |                                                                                                    |
| Esc = Exit Menu F1/Shift+1 = Help<br>Enter = Select Item -/+/Enter = Change                                                                   | Item                                                                                                    |

5. From the Select New Volume Type screen, use the arrow keys to select Create RAID 0 Volume then press <Enter>.

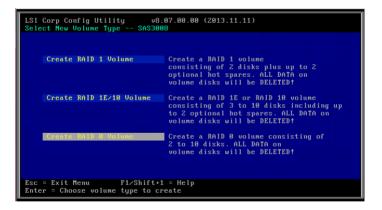

6. From the **Create New Volume** screen, move the cursor to the **RAID Disk** column of an available disks then press <+>, <->, or <Space> to include the disks into the array.

| LSI Corp Config Utility<br>Create New Volume SAS3008                                                                              | 3         |                   |                                                          |  |
|----------------------------------------------------------------------------------------------------|-----------|-------------------|----------------------------------------------------------|--|
| Volume Type:<br>Volume Size:                                                                                                    | RAID      |                   |                                                          |  |
| Slot Device Identifier<br>Num<br>B SEAGATE ST3300656SS<br>1 SEAGATE ST3300656SS<br>2 SEAGATE ST3300656SS<br>3 SEAGATE ST3300656SS | 0006 [No] | No<br>No<br>No    | Size<br>279.3 GiB<br>279.3 GiB<br>279.3 GiB<br>279.3 GiB |  |
| Esc = Exit Menu F1/Shi<br>Space/+/- = Select disk for                                                                             |           | C = Create volume | e                                                        |  |

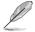

By default, the **RAID Disk** field shows No before volume creation. This field is grayed out under the following conditions:

- The disk does not meet the minimum requirements for use in a RAID volume.
- The disk is not large enough to mirror existing data on the primary drive.
- The disk is already part of another volume.
- 7. If a selected disk contains no files or data, the utility adds the disk to the array.

| LSI Corp Config Utility<br>Create New Volume SAS3008                                                                              |                                                                                       |                                                                                        |
|----------------------------------------------------------------------------------------------------|---------------------------------------------------------------------------------------|----------------------------------------------------------------------------------------|
| Volume Type:<br>Volume Size:                                                                                                    | RAID 1<br>278.4 GiB                                                                   |                                                                                        |
| Slot Device Identifier<br>Mum<br>Ø SEAGATE ST3300656SS<br>1 SEAGATE ST3300656SS<br>2 SEAGATE ST3300656SS<br>3 SEAGATE ST3300656SS | Disk Status  <br>0006 [Yes] Primary  <br>0006 [Yes] Secondary  <br>0006 [No] Max Dsks | Pred Disk<br>Fail Size<br>No 279.3 GiB<br>No 279.3 GiB<br>No 279.3 GiB<br>No 279.3 GiB |
| Esc = Exit Menu F1/Shi<br>Space/+/- = Select disk for                                                                             |                                                                                       | blume                                                                                  |

If a selected disk contains files or data, the following message appears on the screen. To proceed, do either of the following:

- Click any key to continue.
- Press <M> to keep existing data on the first disk. If you choose this option, data on the first disk will be mirrored on the second disk that you will add to the volume later. Ensure the data you want to mirror is on the first disk.
- Press <D> to overwrite any data and create the new IM array on the selected disks.

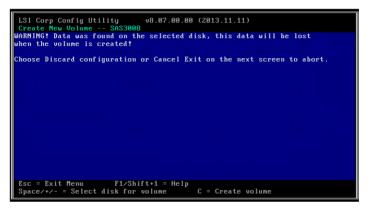

- 8. Repeat step 6 7 to add the other disks to the array.
- 9. When done, press <C> to continue with the creation of the new volume.
- 10. Select Save changes then exit this menu to create the volume.

| LSI Corp Conf  | ig Utility v8            | 3.07.00.00 (2013.11.11)                                        |
|----------------|--------------------------|----------------------------------------------------------------|
|                |                          |                                                                |
|                |                          |                                                                |
|                | Create and               | save new volume?                                               |
|                | Cancel Exi<br>Save chang | t<br>jes then exit this menu                                   |
|                |                          | aanges then exit this menu<br>Configuration Utility and Reboot |
|                |                          |                                                                |
|                |                          |                                                                |
| Esc = Exit Men | nu F1/Shift+             | -1 = Help                                                      |

11. Wait while utility creates the volume.

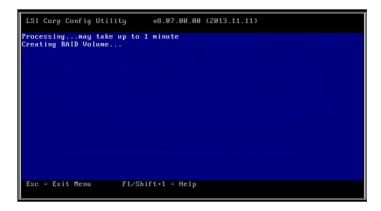

12. When done, the utility displays the **Adapter Properties** screen. To check the new volume you created, click **RAID Properties**.

| LSI Corp Config Utility<br>Adapter Properties SASS                                                                                   |            | (2013.11.11)                                                                                                    |
|----------------------------------------------------------------------------------------------------|------------|----------------------------------------------------------------------------------------------------|
| Adapter<br>PCI Slot<br>PCI Address(Bus,<br>MPT Firmware Ret<br>SAS Address<br>NUDATA Version<br>Status<br>Boot Order<br>Boot Support | ision      | Asus SAS3008<br>06<br>02:08<br>3:00.02.00-IR<br>500E0100:1402121A<br>03.05.08.04<br>Enabled<br>0<br>[Enabled BIOS & OS] |
| RAID Properties<br>SAS Topology                                                                                                    |            |                                                                                                    |
| Advanced Adapter                                                                                                    | Properties |                                                                                                    |
| Esc = Exit Menu F1/S<br>Enter = Select Item -/+/                                                                                     |            | Item                                                                                                    |

13. From the Select New Volume Type screen, click View Existing Volume.

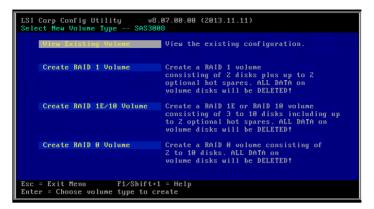

14. From the View Volume screen, the utility displays new volume you created.

| LSI Corp Config Utility<br>View Volume SAS3008                                                                                    | v8.07.00.00 (2013.11.11)                                                                                                    |  |  |  |
|----------------------------------------------------------------------------------------------------|----------------------------------------------------------------------------------------------------|--|--|--|
| Volume<br>Identifier<br>Type<br>Size<br>Status<br>Task<br>Hanage Volume                                                           | 1 of 1<br>LSI Logical Volume 3000<br>RAID 0<br>1.086 TiB<br>Optimal<br>None                                                                                                    |  |  |  |
| Slot Device Identifier<br>Num<br>8 SEAGATE ST33086565S<br>1 SEAGATE ST33086565S<br>2 SEAGATE ST3308656SS<br>3 SEAGATE ST3308656SS | RAID         Hot         Drive         Pred         Disk           Disk         Spr         Status         Fail         Size           0806         Ves         No         Ok         No         278.4         GiB           0806         Ves         No         Ok         No         278.4         GiB           08066         Ves         No         Ok         No         278.4         GiB           08066         Yes         No         Ok         No         278.4         GiB           08066         Yes         No         Ok         No         278.4         GiB           08066         Yes         No         Ok         No         278.4         GiB |  |  |  |
| Esc = Exit Menu F1/Shift+1 = Help<br>Enter=Select Item Alt+N=Next Volume                                                          |                                                                                                    |  |  |  |

## 2.2.4 Managing the RAID Volumes

This section shows how to view volume properties, manage hot spare disk, perform volume consistency check, activate the volume, delete volume, and expand the volume capacity using the utility.

#### Viewing volume properties

To view volume properties:

1. From the Adapter Properties screen, use the arrow keys to select RAID Properties, then press <Enter>.

| LSI Corp Config Utility v8.07.00.00<br>Adapter Properties SAS3008                                                                                                    | (2013.11.11)                                                                                                    |
|----------------------------------------------------------------------------------------------------|----------------------------------------------------------------------------------------------------|
| Adapter<br>PCI Slot<br>PCI Address(Bus/Dev)<br>MTF Firmware Revision<br>SAS Address<br>NUDATA Version<br>Status<br>Boot Order<br>Boot Support<br>MAID Properties<br>SAS Topology<br>Advanced Adapter Properties | Asus SAS3008<br>96<br>02:00<br>3:00.02.00-1R<br>500E01308:1402121A<br>03.05.00.04<br>Enabled<br>0<br>[Enabled BIOS & OS] |
| Esc = Exit Menu F1/Shift+1 = Help<br>Enter = Select Item -/+/Enter = Change                                                                                                    | Item                                                                                                    |

2. From the Select New Volume Type screen, click View Existing Volume.

| LSI Corp Config Utility v8.07.00.00 (2013.11.11)<br>Select New Volume Type SAS3008 |                                                                                                    |  |
|------------------------------------------------------------------------------------|----------------------------------------------------------------------------------------------------|--|
| View Existing Volume                                                               | View the existing configuration.                                                                                                    |  |
| Create RAID 1 Volume                                                               | Create a RAID 1 volume<br>consisting of 2 disks plus up to 2<br>optional hot spares. ALL DATA on<br>volume disks will be DELETED!                        |  |
| Create RAID 1E/10 Volume                                                           | Create a RAID 1E or RAID 10 volume<br>consisting of 3 to 10 disks including up<br>to 2 optional hot spares. ALL DATA on<br>volume disks will be DELETED! |  |
| Create RAID 0 Volume                                                               | Create a RAID 0 volume consisting of<br>2 to 10 disks. ALL DATA on<br>volume disks will be DELETED!                                                      |  |
| Esc = Exit Menu F1/Shift+1 = Help<br>Enter = Choose volume type to create          |                                                                                                    |  |

3. From the **View Volume** screen, you can view properties of the RAID volume(s) you created. If you have configured a hot spare for a volume, it will also be listed.

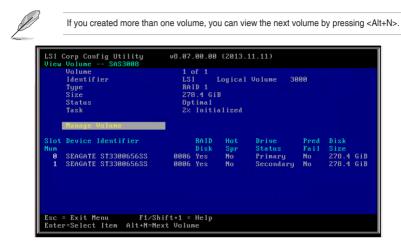

#### Managing hot spares

You may configure one disk as a global hot spare to protect critical data on the RAID 1/1E/10 volume(s). You can create the hot spare disk at the same time you create the RAID 1/1E/10 volume. Refer to this section when adding a hot spare disk on an existing volume.

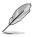

If a disk on an RAID 1/1E/10 volume fails, the utility automatically rebuilds the failed disk data on the hot spare. When the failed disk is replaced, the utility assigns the replacement as the new hot spare.

To create a hot spare:

1. From the Adapter Properties screen, use the arrow keys to select RAID Properties, then press <Enter>.

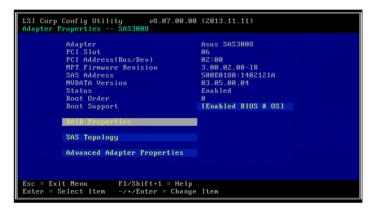

2. From the Select New Volume Type screen, click View Existing Volume.

| LSI Corp Config Utility v8.87.00.00 (2013.11.11)<br>Select New Volume Type SAS3008 |                                                                                                    |  |
|------------------------------------------------------------------------------------|----------------------------------------------------------------------------------------------------|--|
| View Existing Volume                                                               | View the existing configuration.                                                                                                    |  |
| Create RAID 1 Volume                                                               | Create a RAID 1 volume<br>consisting of 2 disks plus up to 2<br>optional hot spares. ALL DATA on<br>volume disks will be DELETED!                        |  |
| Create RAID 1E∕10 Volume                                                           | Create a RAID 1E or RAID 10 volume<br>consisting of 3 to 10 disks including up<br>to 2 optional hot spares. ALL DATA on<br>volume disks will be DELETED! |  |
| Create RAID 0 Volume                                                               | Create a RAID 0 volume consisting of<br>2 to 10 disks. ALL DATA on<br>volume disks will be DELETED!                                                      |  |
| Esc = Exit Menu F1/Shift+1 = Help<br>Enter = Choose volume type to create          |                                                                                                    |  |

3. From the View Volume screen, click Manage Volume.

|     | Corp Config Utility<br>Volume SAS3008<br>Volume<br>Identifier<br>Type<br>Size<br>Status<br>Task | 1<br>LS<br>RA<br>27<br>Op | of 1                       |                        | 00 |  |
|-----|-------------------------------------------------------------------------------------------------|---------------------------|----------------------------|------------------------|----|--|
| Num | Hanage Volume<br>Device Identifier<br>SEAGATE ST3300656SS<br>SEAGATE ST3300656SS                |                           | RAID<br>Disk<br>Yes<br>Yes | Hot<br>Spr<br>No<br>No | No |  |
|     | = Exit Menu F1/Shif<br>r=Select Iten Alt+N=Next                                                 |                           |                            |                        |    |  |

4. From the Manage Volume screen, select Manage Hot Spares then press <Enter>.

| LSI Corp Config Utility<br>Manage Volume SAS3008          | v8.07.00.00 (2013.11.11)                                                    |  |
|-----------------------------------------------------------|-----------------------------------------------------------------------------|--|
| ldentifier<br>Type<br>Size<br>Status<br>Task              | LSI Logical Volume 3000<br>RAID 1<br>278.4 GiB<br>Optimal<br>4% Initialized |  |
| Manage Hot Spares<br>Consistency Check<br>Activate Volume |                                                                             |  |
| Delete Volume                                             |                                                                             |  |
| Online Capacity Expan                                     | sion                                                                        |  |
| Esc = Exit Menu F1/S<br>Enter = Select Item               | hift+1 = Help                                                               |  |

- From the Manage Hot Spares screen, use the arrow keys to select the disk you want to configure as hot spare. Move the cursor to the Hot Spr column then press <+>, <->, or <Space>.
- 7. Press <C> to commit the changes.

| LSI Corp Config Utility<br>Manage Hot Spares SAS300                                                                               |                                                                                                    |  |  |  |  |  |
|----------------------------------------------------------------------------------------------------|----------------------------------------------------------------------------------------------------|--|--|--|--|--|
| ldentifier<br>Type<br>Size<br>Status<br>Task                                                                                      | LSI Logical Volume 3000<br>RálD 1<br>278.4 GiB<br>Optimal<br>S× Initialized                                                                                                    |  |  |  |  |  |
| Slot Device Identifier<br>Num<br>Ø SEAGATE ST3300656SS<br>1 SEAGATE ST3300656SS<br>2 SEAGATE ST3300656SS<br>3 SEAGATE ST3300656SS | Hot         Drive         Pred         Disk           Spr         Status         Fail         Size           8006         Hol         RAID         No         278.4         G1B           8006         Hol         RAID         No         278.4         G1B           8006         Hol         RAID         No         278.4         G1B           8006         Hol         RAID         No         279.3         G1B           8006         Hol          No         279.3         G1B |  |  |  |  |  |
|                                                                                                    | Esc = Exit Menu F1/Shift+1 = Help<br>Space/+/- = Change Item C = Commit Changes                                                                                                    |  |  |  |  |  |

8. Select **Save changes then exit this menu** to create the hot spare.

| LSI Corp Config | Utility v8.07.00.00 (2013.11.11)                                                                |
|-----------------|-------------------------------------------------------------------------------------------------|
|                 |                                                                                                 |
|                 |                                                                                                 |
|                 |                                                                                                 |
|                 | Perform Hot Spare update to existing volume?<br>Cancel Exit<br>Save changes then exit this menu |
|                 | Discard changes then exit this menu<br>Exit the Configuration Utility and Reboot                |
|                 |                                                                                                 |
|                 |                                                                                                 |
| Esc = Exit Menu | F1∕Shift+1 = Help                                                                               |
| ESC - EXIC HEIM | rizanii t+i - neip                                                                              |

9. Wait for the utility to finish.

| LSI | Corp | Conf ig | Utility | v8.0               | 7.00.00 | (2013.11.11) |  |  |
|-----|------|---------|---------|--------------------|---------|--------------|--|--|
|     |      |         |         | to 1 minu<br>Spare | te      |              |  |  |
|     |      |         |         |                    |         |              |  |  |
|     |      |         |         |                    |         |              |  |  |
|     |      |         |         |                    |         |              |  |  |

## Running a consistency check

To run a consistency check on the RAID volume:

1. From the Adapter Properties screen, use the arrow keys to select RAID Properties, then press <Enter>.

| LSI Corp Config Utility v8.07.00.00<br>Adapter Properties SAS3008                                                                                                    | (2013.11.11)                                                                                                    |
|----------------------------------------------------------------------------------------------------|----------------------------------------------------------------------------------------------------|
| Adapter<br>PCI Slot<br>PCI Address(Bus/Dev)<br>MPT Firmware Revision<br>SA8 Address<br>NUDATA Version<br>Status<br>Boot Order<br>Boot Support<br><b>FAID Properties</b><br>SAS Topology<br>Advanced Adapter Properties | Asus SAS3008<br>06<br>02:00<br>3.00.02.00-IR<br>500E0180:1402121A<br>03.05.00.04<br>Enabled<br>0<br>IEnabled BIOS & OS] |
| Esc = Exit Menu F1/Shift+1 = Help<br>Enter = Select Item -/+/Enter = Change                                                                                                    | Item                                                                                                    |

2. From the Select New Volume Type screen, click View Existing Volume.

| LSI Corp Config Utility v8.87.80.80 (2013.11.11)<br>Select New Volume Type SAS3808 |                                                                                                    |  |  |  |  |  |
|------------------------------------------------------------------------------------|----------------------------------------------------------------------------------------------------|--|--|--|--|--|
| View Existing Volume                                                               | View the existing configuration.                                                                                                    |  |  |  |  |  |
| Create RAID 1 Volume                                                               | Create a RAID 1 volume<br>consisting of 2 disks plus up to 2<br>optional hot spares. ALL DATA on<br>volume disks will be DELETED!                        |  |  |  |  |  |
| Create RAID 1E∕18 Volume                                                           | Create a RAID 1E or RAID 10 volume<br>consisting of 3 to 10 disks including up<br>to 2 optional hot spares. ALL DATA on<br>volume disks will be DELETED! |  |  |  |  |  |
| Create RAID 0 Volume                                                               | Create a RAID 0 volume consisting of<br>2 to 10 disks. ALL DATA on<br>volume disks will be DELETED!                                                      |  |  |  |  |  |
| Esc = Exit Menu F1/Shift+1<br>Enter = Choose volume type to cr                     |                                                                                                    |  |  |  |  |  |

3. From the View Volume screen, click Manage Volume.

|     | Corp Config Utility<br>Volume SAS3008<br>Volume<br>Identificr<br>Type<br>Size<br>Status<br>Task | 1<br>LS<br>RA<br>27<br>Op | of 1                       |                  |                                         | 00         |                            |  |
|-----|-------------------------------------------------------------------------------------------------|---------------------------|----------------------------|------------------|-----------------------------------------|------------|----------------------------|--|
| Num | Ranage Volume<br>Device Identifier<br>SEAGATE ST3300656SS<br>SEAGATE ST3300656SS                | 0006                      | RAID<br>Disk<br>Yes<br>Yes | Hot<br>Spr<br>No | Drive<br>Status<br>Primary<br>Secondary | Fail<br>No | <mark>Size</mark><br>278.4 |  |
|     | = Exit Menu F1/Shif<br>r=Select Item Alt+N=Next                                                 |                           |                            |                  | 8.1                                     |            |                            |  |

4. From the Manage Volume screen, select Consistency Check then press <Enter>.

| LSI Corp Config Utility<br>Manage Volume SAS3008                                                                          | v8.07.00.00 (2013.11.11)                                                    |
|----------------------------------------------------------------------------------------------------|-----------------------------------------------------------------------------|
| Jentifier<br>Type<br>Size<br>Status<br>Task<br>Manage Hot Spares<br>Consistency Check<br>Activate Volume<br>Delete Volume | LSI Logical Volume 3000<br>RAID 1<br>270.4 GiB<br>Optimal<br>5% Initialized |
| Online Capacity Expan                                                                                                    | nsion                                                                       |
| Esc = Exit Menu F1/S<br>Enter = Select Item                                                                               | Shift+1 = Help                                                              |

5. Press <Y> to proceed with the volume consistency check.

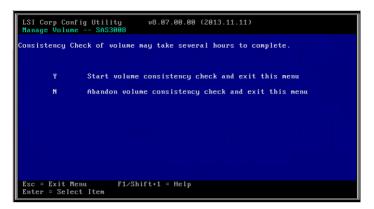

If you see a screen similar to the one shown below, press <Enter> to proceed with the volume consistency check.

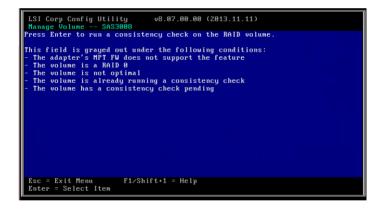

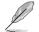

To check the status, go to the **Manage Volume** screen and look at the information displayed on the **Volume Status** field.

| Identifier        | LSI Logical Volume 3000                  |
|-------------------|------------------------------------------|
| Туре              | RAID 1                                   |
| Size              | 278.4 GiB                                |
| Status            | Optimal                                  |
| Task              | 67. Initialized                          |
| Volume Status     | User initiated Consistency Check Pending |
| Manage Hot Spares |                                          |
| Consistency Check |                                          |

## Activating a volume

If a volume is removed from one controller/computer or moved to another, the volume is considered inactive. To add the volume back to the system, you need to reactivate the volume.

To activate the volume:

1. Go to the Manage Volume screen, select Activate Volume then press <Enter>.

| LSI Corp Config Utility<br>Manage Volume SAS3008                                                                                            | v8.07.00.00 (2013.11.11)                                                                                                |
|----------------------------------------------------------------------------------------------------|----------------------------------------------------------------------------------------------------|
| Identifier<br>Type<br>Size<br>Status<br>Task<br>Volume Status<br>Manage Hot Spares<br>Consistency Check<br>Activate Volume<br>Delete Volume | LSI Logical Volume 3000<br>RAID 1<br>278.4 GiB<br>Optimal<br>6% Initialized<br>User initiated Consistency Check Pending |
| Online Capacity Expans                                                                                                    | s10n                                                                                                    |
| Esc = Exit Menu F1/S<br>Enter = Select Item                                                                                                 | hift+1 = Help                                                                                                    |

2. Press <Enter> to activate the inactive RAID volume.

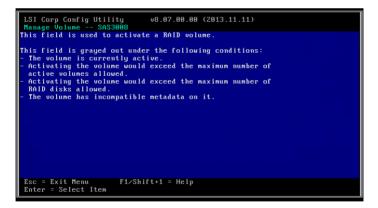

## **Deleting a volume**

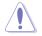

- You cannot recover lost data if you delete a volume. Ensure you back up important data before deleting a volume.
- The hot spare disk that you configured for a volume is also be deleted when you delete the volume.
- If you delete a RAID 1 volume, the data is preserved on the primary disk.

To delete a volume:

1. Go to the Manage Volume screen, select Delete Volume then press <Enter>.

| LSI Corp Config Utility<br>Manage Volume SAS3008                                                          | v8.07.00.00 (2013.11.11)                                                    |
|----------------------------------------------------------------------------------------------------|-----------------------------------------------------------------------------|
| Identifier<br>Type<br>Size<br>Status<br>Task<br>Manage Hot Spares<br>Consistency Check<br>Activate Volume | LSI Logical Volume 3000<br>RAID 1<br>278.4 GiB<br>Optimal<br>5% Initialized |
| Delete Volume                                                                                             |                                                                             |
| Online Capacity Expan                                                                                     | sion                                                                        |
| Esc = Exit Menu F1/S<br>Enter = Select Item                                                               | hift+1 = Help                                                               |

2. Press <Y> to delete.

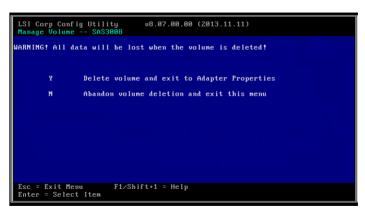

## Expanding the volume capacity

You may use two new hard disk drives to replace the existing one, and expand the capacity of the RAID volume.

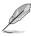

The capactiy of th new hard disk drives should be 50GB larger than the existing one.

This function is available only when the RAID 1 volume is optimal.

To expand the capacity of the currently displayed RAID volume:

1. Go to the Manage Volume screen, select Online Capacity Expansion then press <Enter>.

| LSI Corp Config Utility<br>Manage Volume SAS3008          | v8.07.00.00 (2013.11.11)                                               |      |
|-----------------------------------------------------------|------------------------------------------------------------------------|------|
| ldentifier<br>Type<br>Size<br>Status<br>Task              | LSI Logical Volume<br>RAID 1<br>278.4 GiB<br>Optimal<br>8% Initialized | 3000 |
| Manage Hot Spares<br>Consistency Check<br>Activate Volume |                                                                        |      |
| Delete Volume<br>Online Capacity Expan                    | sion                                                                   |      |
| Esc = Exit Menu F1/S<br>Enter = Select Item               | hift+1 = Help                                                          |      |

2. Press <Enter> to proceed with the online capacity expansion.

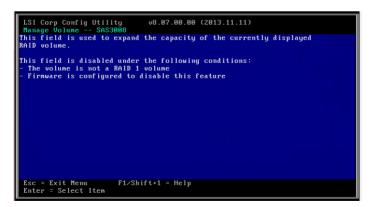

# 2.2.5 Viewing SAS topology

To view the SAS Topology:

1. Go to the Adapter Properties screen, select SAS Topology then press < Enter>.

| LSI Corp Config Utility v8.07.00.00<br>Adapter Properties SAS3008                                                                       | (2013.11.11)                                                                                                    |
|----------------------------------------------------------------------------------------------------|----------------------------------------------------------------------------------------------------|
| SAS Address<br>NUDATA Version<br>Status<br>Boot Order<br>Boot Support<br>RAID Properties<br>SAS Topology<br>Advanced Adapter Properties | Asus SAS3000<br>06<br>02:00<br>3.00.02.00-IR<br>500E0180:1402121A<br>03.05.00.04<br>Enabled<br>0<br>[Enabled BIDS & OS] |
| Esc = Exit Menu F1/Shift+1 = Help<br>Enter = Select Item -/+/Enter = Change                                                             | Item                                                                                                    |

Information about the volume and its member disks are displayed.

| LSI Corp Config Utility<br>SAS Topology SAS3008      | v8.07.00.00 (2013.11.11)                         |                |
|------------------------------------------------------|--------------------------------------------------|----------------|
| Asus SAS3008(02:00)                                  | Device Identifier                                | Device<br>Info |
| L Controller<br>L RAID1 VOL                          | Direct Attach Devices<br>LSI Logical Volume 3000 | Controller     |
|                                                      |                                                  |                |
|                                                      |                                                  |                |
|                                                      |                                                  |                |
|                                                      |                                                  |                |
|                                                      |                                                  |                |
|                                                      |                                                  |                |
|                                                      |                                                  | *              |
| Esc = Exit F1/Shift+1 =<br>Alt+D = Device Properties |                                                  |                |

2. Press <Alt>+<D> to display device properties, or <Alt>+<M> to display more keys.

| LSI Corp Config Utility v8.07.00.00 (2013.11.11)<br>SAS Topology SAS3008    |
|-----------------------------------------------------------------------------|
|                                                                             |
| More keys for the SAS Topology display:                                     |
|                                                                             |
|                                                                             |
| Alt+B = Select or deselect a device as the preferred boot device            |
|                                                                             |
| Alt+A = Select or deselect a device as the alternate boot device            |
|                                                                             |
|                                                                             |
|                                                                             |
| Enter = On a SAS Enclosure or Expander - Expand or Collapse Item            |
|                                                                             |
| Enter = On a Disk Drive - Turn on the Locate LED (next key press turns off) |
|                                                                             |
|                                                                             |
|                                                                             |
|                                                                             |
|                                                                             |

# 2.2.6 Global Properties

To access the Global Properties menu:

Go to the Adapter List screen, then press <Alt>+<N>.

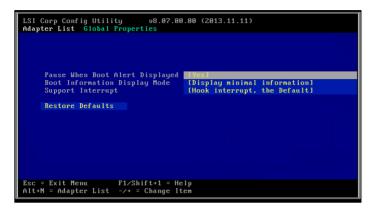

From Global Properties menu, you can change the following settings:

#### A. Pause When Boot Alert Displayed

Sets whether to pause or not when the boot alert displays. Configuration options: [Yes] [No]

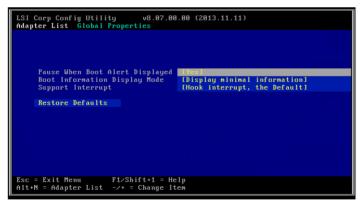

### **B. Boot Information Display Mode**

Sets the disk information display mode.

Configuration options: [Display adapters & installed devices] [Display adapters only] [Display adapters and all devices] [Display minimal information]

| LSI Corp Config Utility v8.07.00.00 (2013.11.11)<br>Adapter List Global Properties  |
|-------------------------------------------------------------------------------------|
|                                                                                     |
| Pause When Boot Alert Displayed [Yes]                                               |
| Boot Information Display Mode<br>Support Interrupt<br>(Hock interrupt, the Default) |
| Restore Defaults                                                                    |
|                                                                                     |
|                                                                                     |
|                                                                                     |
| Esc = Exit Menu F1/Shift+1 = Help                                                   |
| Alt+N = Adapter List -/+ = Change Item                                              |

### C. Support Interrupt

Configuration options: [Hook interrupt, the Default] [Bypass interrupt hook]

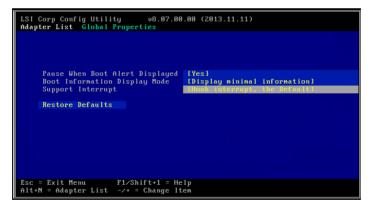

## **D. Restore Defaults**

This option allows you to discard the selections you made and restore the system defaults.

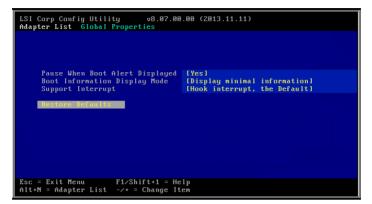

# 2.3 MegaRAID Storage Manager

MegaRAID Storage Manager software enables you to configure, monitor, and maintain storage configurations on LSI SAS controllers. The MegaRAID Storage Manager graphical user interface (GUI) makes it easy for you to create and manage storage configurations.

## 2.3.1 Hardware and Software Requirements

The hardware requirements for MegaRAID Storage Manager software are as follows:

- PC-compatible computer with an IA-32 (32-bit) Intel Architecture processor or an EM64T (64-bit) processor and at least 128 Mbytes of system memory (256 Mbytes recommended)
- Disk drive with at least 50 Mbytes available free space

Refer to your server documentation and to the operating system documentation for more information on hardware and operating system requirements.

## 2.3.2 Installing MegaRAID Storage Manager Sofware on Microsoft Windows OS

Follow these steps if you need to install MegaRAID Storage Manager software on a system running Microsoft Windows OS:

1. Insert the MegaRAID Storage Manager software installation CD in the CD-ROM drive.

If necessary, find and double-click the setup.exe file to start the installation program.

2. When the Welcome screen appears, click Next.

If MegaRAID Storage Manager software is already installed on this system, the Program Maintenance screen appears. Read the screen text and select **Modify**, **Repair**, or **Remove**.

3. When the next screen appears, read and accept the user license, and click Next.

The Customer Information screen appears, as shown in the following figure.

| 📸 MegaRAID Storage Manager v6.50.1100 - InstallShield Wizard | <b>—</b>    |
|--------------------------------------------------------------|-------------|
| Customer Information                                         |             |
| Please enter your information.                               |             |
| User Name:                                                   |             |
| ASUS                                                         |             |
| Organization:                                                |             |
|                                                              |             |
|                                                              |             |
|                                                              |             |
| Allow availability of this application for:                  |             |
| <ul> <li>All users</li> </ul>                                |             |
| Only for current user (ASUS)                                 |             |
|                                                              |             |
| InstallShield                                                |             |
| < Back Ne                                                    | xt > Cancel |
|                                                              |             |

- 4. Enter your user name and organization name. In the bottom part of the screen, select an installation option:
  - If you select All users, any user with administrative privileges can use this version of MegaRAID Storage Manager software to view or change storage configurations.
  - If you select Only for current user, the MegaRAID Storage Manager shortcuts and associated icons will be available only to the user with this user name.
- 5. Click Next to continue.
- 6. On the next screen, accept the default Destination Folder, or click **Change** to select a different destination folder. Click **Next** to continue.

The Setup Type screen appears, as shown in the following figure.

| 📸 MegaRAID Storage Manager v6.50.1100 - InstallShield Wizard 🧮  | × |
|-----------------------------------------------------------------|---|
| Setup Type<br>Choose the setup type that best suits your needs. |   |
| Please select a setup type.                                     |   |
| Complete     This option will install all program features.     |   |
| Custom Installation                                             |   |
| InstallShield Cancel                                            | ] |

- 7. Select one of the Setup options. The options are fully explained in the screen text.
  - Normally, you would select **Complete** if you are installing MegaRAID Storage Manager software on a server.
  - Select Custom Installation if you want to select individual program components.
- 8. Click Next to continue.

If you selected **Custom Installation** as your setup option, the second Setup Type screen appears, as shown in the following figure.

If you select **Complete** as your setup option, the Installation Wizard is ready to install MSM. To begin installation, click on Install on the next screen that appears.

| Setup Typ    | pe                   |                  |              |                |                 | 4                          |
|--------------|----------------------|------------------|--------------|----------------|-----------------|----------------------------|
| Choose t     | he setup type        | that best sui    | its your nee | ds.            |                 |                            |
| Please se    | elect a setup t      | ype.             |              |                |                 |                            |
| Clien        | ıt                   |                  |              |                |                 |                            |
| 15           | This option servers. | will only instal | ll componen  | ts required t  | o remotely view | v and configure            |
| O Serv       | er                   |                  |              |                |                 |                            |
| 1            | This option          | will only instal | ll componen  | ts required f  | for remote serv | er management.             |
| Stan         | dAlone               |                  |              |                |                 |                            |
| 1            | This option          | will only instal | ll componen  | ts required f  | or local server | managem <mark>e</mark> nt. |
| O Cust       |                      | ch specific pro  | ogram featu  | re to install. |                 |                            |
| tallShield - |                      |                  |              |                |                 |                            |
|              |                      |                  |              | Back           | Next >          | Cancel                     |

- 9. Select one of the custom setup options. The options are fully explained in the screen text.
  - Select Client if you are installing MegaRAID Storage Manager software on a PC that will be used to view and configure servers over a network. To begin installation, click on Install on the next screen that appears.
  - Select Server to install only those components required for remote server management. To begin installation, click on Install on the next screen that appears.
  - Select StandAlone if you will use MegaRAID Storage Manager software to create and manage storage configurations on a standalone workstation. To begin installation, click on Install on the next screen that appears.
  - Select **Custom** if you want to specify individual program features to install.

If you select **Custom**, a window listing the installation features appears, as shown in the following figure. Select the features you want on this screen.

| Custom Setup                    | torage Manager v6.50.1100 - Ins<br>)<br>gram features you want installed.                                                          |                                                                                                    |
|---------------------------------|----------------------------------------------------------------------------------------------------|----------------------------------------------------------------------------------------------------|
|                                 | n the list below to change how a fi<br>Client<br>Server<br>Framework<br>Plugins                                                    | eature is installed.<br>Feature Description                                                                  |
|                                 | <ul> <li>Monitor</li> <li>Optional Utilities</li> <li>This feature will be instal</li> <li>B This feature, and all subf</li> </ul> | This feature requires 0KB on<br>lled on local hard drive.<br>eatures, will be installed on local hard drive. |
| Install to:<br>C:\Program File: | This feature will be instal                                                                                                    |                                                                                                    |
| nstallShield                    | <ul> <li>This feature will be instal</li> <li>This feature will not be a</li> </ul>                                                |                                                                                                    |

- 10. Click Next to proceed.
- 11. Click Install to install the program.
- 12. When the final Configuration Wizard screen appears, click **Finish**.

If you select **Client** installation for a PC used to monitor servers, and if there are no available servers with a registered framework on the local subnet (that is, servers with a complete installation of MegaRAID Storage Manager software), the server screen will appear, as shown in the following figure. The server screen will not list any servers. You can use this screen to manage systems remotely.

| MegaRAID Storage Manager - v2. | 12-00 Configuration Wizard          | ×           |
|--------------------------------|-------------------------------------|-------------|
| Sort By Name 💌                 |                                     | LSI LOGIC * |
|                                |                                     |             |
|                                |                                     |             |
|                                |                                     |             |
|                                |                                     |             |
|                                |                                     |             |
|                                |                                     |             |
| Connect to ren                 | note serveral: 1P 147/145/80/123 Up | date        |
|                                | Connect Cancel                      |             |

## 2.3.3 Installing MegaRAID Storage Manager Sofware for Linux

Follow these steps if you need to install MegaRAID Storage Manager software on a system running Red Hat Linux or SUSE Linux:

- 1. Copy the MSM\_linux\_installer...tar.gz file to a temporary folder.
- 2. Untar the MSM\_linux\_installer...tar.gz file using the following command:

#### tar -zxvf MSM\_linux\_installer...tar.gz

A new disk directory is created.

- 3. Go to the new **disk** directory.
- 4. In the disk directory, find and read the readme.txt file.
- 5. To start the installation, enter the following command:

#### csh install.sh -a

If you select **Client** installation for a PC used to monitor servers, and if there are no available servers with a registered framework on the local subnet (that is, servers with a complete installation of MegaRAID Storage Manager software), the server screen appears. The server screen does not list any servers. You can use this screen to manage systems remotely.

# 2.3.4 Linux Error Messages

The following messages may appear while you are installing MegaRAID Storage Manager software on a Linux system:

### More than one copy of MegaRAID Storage Manager software has been installed.

This message indicates that the user has installed more than one copy of MegaRAID Storage Manager software. (This can be done by using the rpm-force command to install the rpm file directly, which is not recommended, instead of using the install.sh file.) In such cases, the user must uninstall all the rpm files manually before installing MegaRAID Storage Manager software with the procedure listed previously.

### The version is already installed.

This message indicates that the version of MegaRAID Storage Manager software you are trying to install is already installed on the system.

### The installed version is newer.

This message indicates that a version of MegaRAID Storage Manager software is already installed on the system, and it is a newer version than the version you are trying to install.

#### Exiting installation.

This is the message that appears when the installation is complete.

### RPM installation failed.

This message indicates that the installation failed for some reason. Additional message text explains the cause of the failure.

# 2.3.5 Starting MegaRAID Storage Manager Software

Follow these steps to start MegaRAID Storage Manager software and view the main window:

- 1. Start the program using the method required for your operating system environment:
  - To start MegaRAID Storage Manager software on a Microsoft Windows system, select Start > Programs > MegaRAID Storage Manager > StartupUI, or doubleclick the MegaRAID Storage Manager shortcut on the desktop.

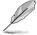

If a warning appears stating that Windows Firewall has blocked some features of the program, click **Unblock** to allow MegaRAID Storage Manager software to start. (The Windows Firewall sometimes blocks the operation of programs that use Java.)

- To start MegaRAID Storage Manager software on a Red Hat Linux system, select Applications > System Tools > MegaRAID Storage Manager StartupUI.
- To start MegaRAID Storage Manager software on a SUSE SLES system, select Start > System > More Programs > MegaRAID Storage Manager.
- When the program starts, the Select Server window appears, as shown in the following figure.

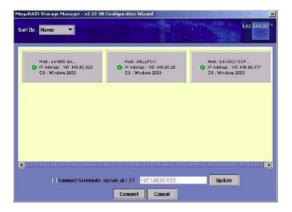

If the circle in the server icon is yellow instead of green, it means that the server is running in a degraded state—for example, because a disk drive used in a virtual disk has failed. If the circle is red, the storage configuration in the server has failed.

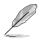

To access servers on a different subnet, type in the box at the bottom of the screen the IP address of a server in the desired subnet where the MegaRAID Storage Manager software is running, and click **Update**. If you check the **Connect to remote server at: IP** address box, you can also access a standalone (remote) installation of MegaRAID Storage Manager software, if it has a network connection.

3. Double-click the icon of the server that you want to access. The Server Login window appears, as shown in the following figure.

| Enter User Name & Password | ×           |
|----------------------------|-------------|
|                            | LSI         |
| Server :                   | 127.0.0.1   |
| <u>U</u> ser Name:         |             |
| Password:                  |             |
| Login <u>M</u> ode:        | Full Access |
| Login                      | Cancel      |

- 4. Select an access mode from the drop-down menu.
  - Select Full Access if you need to both view the current configuration and change the configuration.
  - Select **View Only** if you need to only view and monitor the configuration.
- 5. Enter your user name and password, and click Login.

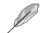

If the computer is networked, this is the login to the computer itself, not the network login.

You must enter the root/administrator user name and password to use Full Access mode. If your user name and password are correct for the Login mode you have chosen, the main MegaRAID Storage Manager window appears.

# 2.3.6 MegaRAID Storage Manager Window

This section describes the MegaRAID Storage Manager window, which is shown in the following figure.

| anage  |                                                                                                    |                                                                                                    |                                                                                                    |     |
|--------|----------------------------------------------------------------------------------------------------|----------------------------------------------------------------------------------------------------|----------------------------------------------------------------------------------------------------|-----|
|        | <u>G</u> o To Log <u>T</u> ools <u>H</u> elp                                                                                                    |                                                                                                    |                                                                                                    |     |
|        |                                                                                                    |                                                                                                    |                                                                                                    |     |
|        |                                                                                                    |                                                                                                    |                                                                                                    | LSI |
|        |                                                                                                    |                                                                                                    |                                                                                                    |     |
| vsical | Logical                                                                                                    |                                                                                                    |                                                                                                    |     |
| DC-PC  |                                                                                                    | Properties                                                                                                    |                                                                                                    |     |
| 🔶 P 🛙  | KE 2008 (Bus 4,Dev 0)                                                                                                    | Propercies                                                                                                    |                                                                                                    |     |
| 100    | Slot: 0, SATA, 74.530 GB, Online<br>Slot: 1, SATA, 74.530 GB, Online                                                                                                    | Host Name                                                                                                    | DC-PC                                                                                                    |     |
| -      | 30L 1, 3818, 74.30 00, 01116                                                                                                    | IP Address                                                                                                    | 127.0.0.1                                                                                                    |     |
|        |                                                                                                    |                                                                                                    |                                                                                                    |     |
|        |                                                                                                    | Operating System                                                                                                    | Windows Vista                                                                                                    |     |
|        |                                                                                                    | OS Version                                                                                                    | 6.1                                                                                                    |     |
|        |                                                                                                    |                                                                                                    |                                                                                                    |     |
|        |                                                                                                    | OS Architecture                                                                                                    | x86                                                                                                    |     |
|        |                                                                                                    |                                                                                                    |                                                                                                    |     |
|        |                                                                                                    |                                                                                                    |                                                                                                    |     |
|        |                                                                                                    |                                                                                                    |                                                                                                    |     |
|        |                                                                                                    |                                                                                                    |                                                                                                    |     |
|        |                                                                                                    |                                                                                                    |                                                                                                    |     |
|        |                                                                                                    |                                                                                                    |                                                                                                    |     |
|        |                                                                                                    |                                                                                                    |                                                                                                    |     |
|        |                                                                                                    |                                                                                                    |                                                                                                    |     |
|        |                                                                                                    |                                                                                                    |                                                                                                    |     |
|        |                                                                                                    |                                                                                                    |                                                                                                    |     |
|        |                                                                                                    |                                                                                                    |                                                                                                    |     |
|        |                                                                                                    |                                                                                                    |                                                                                                    |     |
|        |                                                                                                    |                                                                                                    |                                                                                                    |     |
|        |                                                                                                    |                                                                                                    |                                                                                                    |     |
|        |                                                                                                    |                                                                                                    |                                                                                                    |     |
|        |                                                                                                    |                                                                                                    |                                                                                                    |     |
|        |                                                                                                    |                                                                                                    |                                                                                                    |     |
|        |                                                                                                    |                                                                                                    |                                                                                                    |     |
|        |                                                                                                    |                                                                                                    |                                                                                                    |     |
|        |                                                                                                    |                                                                                                    |                                                                                                    |     |
|        |                                                                                                    |                                                                                                    |                                                                                                    |     |
|        | Error Level Dote / Time                                                                                                    | Description                                                                                                    |                                                                                                    |     |
|        | Error Level Dote / Time                                                                                                    |                                                                                                    | Net: 127.8.1. Acces Mole: Full Clent Time: 2019-07-28.2028-41                                                                                                    |     |
|        | [Information, 2010-03-29, 20:28:41                                                                                                    | Successful log on to the server User: DC, C                                                                                                    | New 1973.1.1. down Node, fel. Gwr Tree, 2019-029-029-021-1<br>- Gwr 1923.0.1. Gwr Tree, 2019-02-02-02                                                                                                    |     |
|        | [Information, 2010-03-29, 20:28:41<br>[Information, 2010-03-29, 20:28:04<br>[Information, 2010-03-29, 20:27:50                                                                                                    | Successful log on to the server User: DC, C<br>Successful log out from the server User: DC<br>Successful log on to the server User: DC, C                                                                                                    | Client: 127.0.0.1, Client Time: 2010-03-29,20:28:04<br>lient: 127.0.0.1, Access Mode: Full, Client Time: 2010-03-29,20:27:50                                                                                                    |     |
|        | Information         2010-03-29, 20:28:41           Information         2010-03-29, 20:28:04           Information         2010-03-29, 20:27:50           Information         2010-03-29, 20:27:50                                                                                                    | Successful log on to the server User: DC, C<br>Successful log out from the server User: DC<br>Successful log on to the server User: DC, C<br>Successful log out from the server User: DC                                                                                                    | . Clent: 127.0.0.1, Clent Time: 2010-03-29,20:28:04<br>lent: 127.0.0.1, Access Mode: Full, Clent Time: 2010-03-29,20:27:50<br>                                                                                                    |     |
|        | [Information, 2010-03-29, 20:28:41<br>[Information, 2010-03-29, 20:28:04<br>[Information, 2010-03-29, 20:27:50<br>[Information, 2010-03-29, 20:26:59<br>[Information, 2010-03-29, 20:26:44                                                                                                    | Successful leg on to the server User: DC, Cl<br>Successful leg out from the server User: DC<br>Successful leg on to the server User: DC, Cl<br>Successful leg ont from the server User: DC, Cl<br>Successful leg on to the server User: DC, Cl                                                                                                    | , Client: 127.0.0.1, Client Time: 2010-03-29,20:28:04<br>lient: 127.0.0.1, Access Mode: Full, Client Time: 2010-03-29,20:27:50<br>, Client: 127.0.0.1, Client Time: 2010-03-29,20:26:59<br>lient: 127.0.0.1, Access Mode: Full, Client Time: 2010-03-29,20:26:44                                                                                                    |     |
|        | Information,         2010-03-29, 20:28:41           Information,         2010-03-29, 20:28:04           Information,         2010-03-29, 20:27:50           Information,         2010-03-29, 20:26:59           Information,         2010-03-29, 20:26:59           Information,                                                                                 | Successful log on to the server User: DC, C<br>Successful log out from the server User: DC<br>Successful log on to the server User: DC<br>Successful log on to the server User: DC<br>Successful log on to the server User: DC<br>Controller ID: 0 Firmwore initiatization sta                                                                                                    | Clent: 127.0.0.1, Clent Time: 2010-03-29,20:28:04<br>lient: 127.0.0.1, Access Mode: Full, Clent Time: 2010-03-29,20:27:50<br>(Jent: 127.0.0.1, Clent Time: 2010-03-29,20:26:59<br>lient: 127.0.0.1, Access Mode: Full, Clent Time: 2010-03-29,20:26:44<br>red: (PCID bx1000/Dx0072/0x1043 (Jent37)                                                                                                    |     |
|        | Information                                                                                                    | Successful log on to the server User: DC, O<br>Successful log out from the server User: DC,<br>Successful log on to the server User: DC,<br>Successful log out from the server User: DC<br>Successful log on to the server User: DC, O<br>Controller ID: 0 - Firmware initialization sta<br>Controller ID: 0 - Firmware initialization sta                                                                                                    | C)Uent: 127.0.0.1, C)Eet Time: 2010-03-29,2028;04<br>(Bet: 127.0.0.1, Access Mode: FUI, C)Ent Time: 2010-03-29,2027;50<br>(C)Ent: 127.0.0.1, C)Eet Time: 2010-03-29,2022;59<br>(Bet: 127.0.0.1, Access Mode: FUI, C)Ent Time: 2010-03-29,2026;44<br>(Bet: 127.0.0.1, Access Mode: FUI, C)Ent Time: 2010-03-29,2026;44<br>(Bet: 127.0.0.1, 000) 0x00727 0x1043 / 0x643c)<br>(Bet: 127.0.0.1, 001000 (0x00727) 0x1043 / 0x643c)                                                                                                    |     |
|        | [Information                                                                                                    | Successful log on to the server User: DC, C<br>Successful log out from the server User: DC<br>Successful log on to the server User: DC,<br>Successful log on to the server User: DC,<br>Successful log on to the server User: OC<br>Controller ID: 0 Firmware initialization sta<br>Controller ID: 0 Firmware initialization sta<br>Controller ID: 0 Firmware initialization sta                                                                                                    | Clent: 127.0.0.1, Clent Time: 2010-02-52,02:3604           Giest: 127.0.0.1, Clent Time: 2010-03-52,02:02:50           Giest: 127.0.0.1, Clent Time: 2010-03-52,02:02:50           Giest: 127.0.0.1, Clent Time: 2010-03-52,02:02:50           Giest: 127.0.0.1, Clent Time: 2010-03-52,02:02:50           Giest: 127.0.0.1, Clent Time: 2010-03-52,02:05:00           Giest: 127.0.0.1, Clent Time: 2010-03-52,02:05:00           Giest: 127.0.0.1, Clent Time: 2010-03-52,02:05:00           Giest: 127.0.0.1, Clent Time: 2010-03-52,02:05:00           Giest: 127.0.0.1, Clent Time: 2010-03-52,02:05:00           Giest: 127.0.0.1, Clent Time: 2010-03-52,02:05:00           Giest: 127.0.0.1, Clent Time: 2010-03-52,02:05:00           Giest: 127.0.0.1, Clent Time: 2010-03-52,02:05:00           Giest: 127.0.0.1, Clent Time: 2010-03-52,02:05:00           Giest: 127.0.0.1, Clent Time: 2010-03-52,02:05:00           Giest: 127.0.0.1, Clent Time: 2010-03-52,02:05:00           Giest: 127.0.0.1, Clent Time: 2010-03:052,02:05:00           Giest: 127.0.0.1, Clent Time: 2010-03:052,02:05:00           Giest: 127.0.0.1, Clent Time: 2010-03:052,02:05:00           Giest: 127.0.1, Clent Time: 2010-03:052,02:05:00           Giest: 127.0.1, Clent Time: 2010-03:052,02:05:00           Giest: 127.0.1, Clent Time: 2010-03:052,02:05:00           Giest: 127.0.1, Clent Time: 2010-03:052,02:05:00           Giest: 127.0.1, Clent Time: 2010-03:052,02:05: |     |
|        | [Information 2010-03-29, 20:28:41<br>[Information 2010-03-29, 20:28:04<br>[Information 2010-03-29, 20:27:50<br>[Information 2010-03-29, 20:27:50<br>[Information 2010-03-29, 20:26:44<br>[Information Not available<br>[Information Not available<br>[Information Not available                                                                                  | Successful leg on to the server User: DC, C<br>Successful leg out from the server User: DC<br>Successful leg on to the server User: DC<br>Successful leg on the server User: DC<br>Successful leg on the server User: DC<br>Controller ID: 0 Firmware initialization at<br>Controller ID: 0 Firmware initialization at<br>Controller ID: 0 Firmware initialization at<br>Controller ID: 0 Firmware initialization at                                                                                                    | Clett: 127.0.0.1, Clett Time: 2010-02-29,202:20:49<br>(sec: 127.0.0.1, Access Mode: Full, Clint Time: 2010-02-29,20:27:59<br>(sec: 127.0.0.1, Clett Time: 2010-02-29,202:25:59<br>(sec: 127.0.0.1, Access Mode: Full, Clint Time: 2010-02-9,20:26:44<br>rets: (FCID 0.0000) (00077/ 04049 / 064945)<br>(rets: 1000000000077/ 04049 / 064945)<br>rets: (FCID 0.010000 (00077/ 04049 / 064945)<br>rets: (FCID 0.010000 (00077/ 04049 / 064945)                                                                                                    |     |
|        | Information                                                                                                    | Successful log on to the server User: DC, C<br>Successful log out from the server User: DC<br>Successful log on to the server User: DC,<br>Successful log on to the server User: DC,<br>Successful log on to the server User: OC<br>Controller ID: 0 Firmware initialization sta<br>Controller ID: 0 Firmware initialization sta<br>Controller ID: 0 Firmware initialization sta                                                                                                    | 2. Otent: 122.0.0.1, Colext Time: 2010-02-23,2023604<br>(sine: 122.0.0.1, Access Mode: Full, Qiant Time: 2010-03-26,202:259<br>(Dist: 122.0.0.1, Access Mode: Full, Qiant Time: 2010-03-26,202364<br>(first: 122.0.0.1, Access Mode: Full, Qiant Time: 2010-03-26,2023644<br>(first: 122.0.0.0.1, Access Mode: Full, Qiant Time: 2010-03-26,2023644<br>(first: 120.0.0.0.0.0027) (201051 / 060451)<br>(first: 120.0.0.0.0027) (201051 / 060451)<br>(first: 120.0.0.0.0027) (201051 / 060451)<br>(first: 120.0.0.0.0027) (201051 / 060451)<br>(first: 120.0.0.0.0027) (201051 / 060451)<br>(first: 120.0.0.0.0.0027) (201051 / 060451)<br>(first: 120.0.0.0.0.0.0.0.0.0.0.0.0.0.0.0.0.0.0.                                                                                                    |     |
|        | [Information 2010-01-29, 20:28-41<br>[Information 2010-01-29, 20:28-41<br>Information 2010-01-29, 20:27:50<br>Information 2010-01-29, 20:27:50<br>Information 2010-01-29, 20:26:44<br>Information Not evaliable<br>Information Not evaliable<br>Information Not evaliable<br>Information Not evaliable<br>Information Not evaliable<br>Information Not evaliable | Successful log on to the senser User: D.C.<br>Successful log out from the senser User: D.C.<br>Successful log on to the senser User: D.C.<br>Successful log on to the senser User: D.C.<br>Controller D.G. efforts and the senser User: D.C.<br>Controller D.G. Pirmware initialization sta<br>Controller D.G. Pirmware initialization sta<br>Controller D.G. Pirmware initialization sta<br>Controller D.G. Pirmware initialization sta<br>Controller D.G. Pirmware initialization sta<br>Controller D.G. Pirmware initialization sta<br>Controller D.G. Pirmware initialization sta<br>Controller D.G. Pirmware initialization sta                                                                                                    | Quet: 122.0.1., Cleet Time: 2010-02-23,023804           (in: 122.0.1., Cleet Time: 2010-03-26,027:59           Quet: 127.0.1., Cleet Time: 2010-03-26,027:59           (in: 127.0.1., Cleet Time: 2010-03-26,027:59           (in: 127.0.1., Cleet Time: 2010-03-26,027:50                                                           |     |
|        | Information                                                                                                    | Successful log on to the server luter: D.C.<br>Successful log out from the server luter: D.C.<br>Successful log on to the server luter: D.C.<br>Successful log on to the server luter: D.C.<br>Successful log on to the server luter: D.C.<br>Controller D. & Firmware initialization in the<br>Controller D. & Firmware initialization in the<br>Control P.C. & Firmware initialization in the<br>Control P.C. & Firmware initialization in the<br>Control P.C. & Firmware initialization in the<br>Control P.C. & Firmware initialization in the<br>Control P.C. & Firmware initialization in the | Open:         272-0.1.         Creet Tree:         272-0.2.2.2.2.2.2.2.2.2.2.2.2.2.2.2.2.2.2.                                                                                                    |     |

## Physical/Logical View Panel

The left panel of the MegaRAID Storage Manager window displays either the Physical view or the Logical view of the system and the devices in it, depending on which tab is selected.

- The Physical view shows the hierarchy of physical devices in the system. At the top of
  the hierarchy is the system itself. One or more controllers are installed in the system.
  The controller label identifies the MegaRAID controller, such as the ASUS PIKE II 3008
  Series controller, so that you can easily differentiate between multiple controllers. Each
  controller has one or more ports. Disk drives and other devices are attached to the ports.
- The Logical view shows the hierarchy of controllers, virtual disks, and disk groups that are defined on the system. (Physical drives also appear in the Logical view, so you can see which physical drives are used by each virtual disk.)

The following icons in the left panel represent the controllers, disk drives, and other devices:

- System
- Controller
- Port Slot
- Volume
- Virtual disk

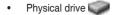

A red circle to the right of an icon indicates that the device has failed. For example, this icon indicates that a physical drive has failed:

A yellow circle to the right of an icon indicates that a device is running in a degraded state. For example, this icon indicates that a virtual disk is running in a degraded state because a disk drive has failed:

## **Properties View Panel**

The right panel of the MegaRAID Storage Manager window has the **Properties** tab that displays information about the selected device. For example, if a controller icon is selected in the left panel, the Properties tab lists information such as the controller name, NVRAM size, and device port count.

## **Event Log Panel**

The lower part of the MegaRAID Storage Manager window displays the system event log entries. New event log entries appear during the session. Each entry has an ID, a timestamp and date, an error level indicating the severity of the event, and a brief description of the event.

#### Menu Bar

Here are brief descriptions of the main selections on the MegaRAID Storage Manager menu bar.

#### Manage Menu

The **Manager** menu has an **Exit** option for exiting from the MegaRAID Storage Manager software. It also has a **Refresh** option for updating the display in the MegaRAID Storage Manager window. (Refresh is seldom required; the display normally updates automatically.) The Manage menu options also include **Check Consistency**, **Initialize**, and **Show Progress**.

#### Go To Menu

The **Go To** menu is available when a controller, physical drive, or virtual disk is selected in the MegaRAID Storage Manager window. The **Go To** menu options vary depending on what type of device is selected in the left panel of the MegaRAID Storage Manager window. For example, the **Scan Foreign Configuration** option is available only when a controller is selected. The options also vary depending on the current state of the selected device. For example, if you select an offline physical drive, the **Make Drive Online** option will be available in the **Go To** menu.

#### Log Menu

The Log menu includes options for saving and clearing the message log.

#### **Tools Menu**

On the Tools menu you can select **Configure Alerts** to access the Event Configuration Notification screen, which you can use to set the alert delivery rules, event severity levels, exceptions, and email settings.

#### Help Menu

On the Help menu you can select **Help > Contents** to view the MegaRAID Storage Manager online help file. You can select **Help > About MegaRAID Storage Manager** to view version information for the MegaRAID Storage Manager software.

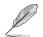

- When you use the MegaRAID Storage Manager online help, you may see a warning message that Internet Explorer has restricted the file from showing active content. If this warning appears, click on the active content warning bar and enable the active content.
- If you are using the Linux operating system, you must install Firefox<sup>®</sup> or Mozilla<sup>®</sup> for the MegaRAID Storage Manager online help to display.

| <br> |
|------|
|      |
| <br> |
|      |
|      |
|      |
|      |
| <br> |
|      |
| <br> |
|      |
|      |
|      |
|      |
|      |
|      |
|      |
|      |
|      |
|      |
| <br> |
|      |
|      |
|      |
|      |
|      |
|      |
|      |
|      |
|      |
|      |
|      |
|      |
|      |
|      |
|      |
|      |
|      |
|      |
|      |
|      |
|      |
|      |
|      |
|      |
|      |
|      |
|      |
|      |
|      |
|      |
|      |
|      |
|      |
|      |

# **Driver installation**

This chapter provides instructions for installing the RAID card driver on different operating systems.

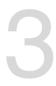

# 3.1 RAID driver installation

After creating the RAID sets for your server system, you are now ready to install an operating system to the independent hard disk drive or bootable array. This part provides instructions on how to install or update the RAID card drivers.

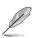

The RAID card driver might be included in the Linux OS installation CD, and could be loaded automatically during OS installation. However, we recommend using the RAID driver packaged in the RAID card support CD for better reliability.

# 3.1.1 Windows<sup>®</sup> Server 2012 R2 OS

## During Windows® Server 2012 R2 OS installation

To install the RAID card driver when installing Windows® Server 2012 R2 OS:

- 1. Boot the computer using the Windows<sup>®</sup> Server 2012 R2 OS installation CD to start the **Windows<sup>®</sup> Setup** process.
- 2. Follow onscreen installation.

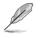

Ensure to choose Windows 2012 R2 Data center (Server with a GUI) when asked to select the type of operating system you want to install.

 From the Windows Setup window, click Custom: Install Windows only (Advanced).

| 2pgrade: Install Windows and keep files, settings, and applications<br>The files, cettings, and applications are moved to Windows with the option. This option is only<br>calledo-when a supported vestion of Windows is dready wanning on the computer.                                     |
|----------------------------------------------------------------------------------------------------|
|                                                                                                    |
| (utom: Install Windows only (advanced)<br>her files; setting; and applications servir moved to Windows with this option. If you want to<br>make changes to partitions and drives, start the computer using the installation disc. We<br>accommend backing up your files before you continue. |

4. Select and click Load Driver.

|         | Name                      | Total size | Free space | Туре    |  |
|---------|---------------------------|------------|------------|---------|--|
| S.      | Drive 0 Unallocated Space | 279.4 GB   | 279.4 GB   |         |  |
| P       | Drive 1 Unallocated Space | 279.4 GB   | 279.4 GB   |         |  |
| P       | Drive 2 Partition 1       | 100.0 MB   | 100.0 MB   | System  |  |
| 8       | Drive 2 Partition 2       | 199.9 GB   | 199.9 GB   | Primary |  |
| P       | Drive 2 Unallocated Space | 79.4 GB    | 79.4 GB    |         |  |
| fe Refs | ech Delete                | Eormat     | * Ng       | ~       |  |

- Remove the installation DVD on the disc drive and replace it with the bundled support DVD that contains the RAID driver.
- 6. Click **Browse** and locate the driver on the support DVD.
- 7. Select the driver from the list then click **Next**.

| Select | the driver to install                                                                                                    |
|--------|----------------------------------------------------------------------------------------------------|
|        | Laad diiwar 🔫                                                                                                    |
|        | Load armst.<br>To install the device driver for your drive, insert the installation media containing the<br>driver files, and then click OK.<br>Note: The installation media can be a CD, DVD, or USB flash drive. |
|        | Browse OK Cancel                                                                                                    |

| 🖌 🔏 Windows Setup                                                             | -    |
|-------------------------------------------------------------------------------|------|
| Select the driver to install                                                  |      |
| LSI Adapter, SAS3 3008 Fury -StorPort (D1/AMD54-bitServer2012R2\isi_sas3 inf) |      |
|                                                                               |      |
|                                                                               |      |
|                                                                               |      |
|                                                                               |      |
|                                                                               |      |
| Hide drivers that aren't compatible with this computer's hardware.            |      |
|                                                                               |      |
| Brgwse Bescan                                                                 | Next |

- 8. Wait for the driver installation to finish.
- 9. When done, remove the support DVD and replace it with the installation DVD
- 10. Continue installing the operating system and follow onscreen instructions to complete the installation.
- 11. (optional) Restart the computer.

|     | Name           |                        | Total size |            | -       |
|-----|----------------|------------------------|------------|------------|---------|
|     |                |                        |            | Free space |         |
| ¢   |                | ion 1: System Reserved | 350.0 MB   | 89.0 MB    | System  |
| a l | Drive 0 Partit | ion 2                  | 1860.4 GB  | 1851.1 GB  | Primary |
|     | ch             | × Delete               | Format     | * Ngw      |         |

## After Windows® Server 2012 R2 OS installation

To update the RAID card driver after installing Windows® Server 2012 R2 OS:

- Insert the support DVD that is bundled with your PIKE 3008 Series card into the disc drive.
- 2. Right-click on the Start button then click **Device Manager**.

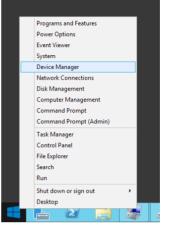

- 3. Go to Storage Controllers then select LSI Adapter, SAS 3008 Fury-StorPort.
- 4. Double-click LSI Adapter, SAS3 3008 Fury-StorPort.

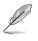

The controller name differs according to the installed SAS RAID card.

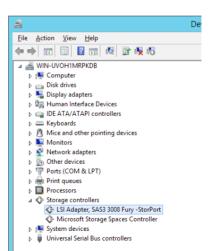

5. Go to the **Driver** tab then click on **Update Driver**.

| LSI Adapter, SAS3 3008 Fury -StorPort Properties 🗶                                                               |
|----------------------------------------------------------------------------------------------------|
| General Driver Details Events Resources                                                                          |
| LSI Adapter, SAS3 3008 Fury -StorPort                                                                            |
| Driver Provider: LSI Corporation                                                                                 |
| Driver Date: 3/15/2013                                                                                           |
| Driver Version: 2.50.65.1                                                                                        |
| Digital Signer: Microsoft Windows                                                                                |
| Driver Details To view details about the driver files.                                                           |
| Update Driver To update the driver software for this device.                                                     |
| Boll Back Driver If the device fails after updating the driver, roll<br>back to the previously installed driver. |
| Disable Disables the selected device.                                                                            |
| Uninstall To uninstall the driver (Advanced).                                                                    |
| OK Cancel                                                                                                    |

6. Click Browse my computer for driver software.

| 0 | Update Driver Software - LSI Adapter, SAS3 3008 Fury -StorPort                                                                                                    | x      |
|---|----------------------------------------------------------------------------------------------------|--------|
|   | How do you want to search for driver software?                                                                                                    |        |
|   | <ul> <li>Search automatically for updated driver software<br/>Windows will search your computer and the laterna for the later driver software<br/>for your drevic, unless you've disabled this feature in your device installation<br/>settings.</li> </ul> |        |
|   | <ul> <li>Browse my computer for driver software<br/>Locate and install driver software manually.</li> </ul>                                                                                                    |        |
|   |                                                                                                    |        |
|   |                                                                                                    | Cancel |

 Click Browse, locate the installer on the support DVD, click OK when done, and then click Next.

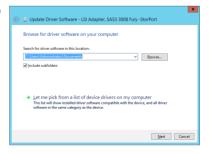

- 8. Wait for the driver installation to finish.
- 9. When done, click **Close**.
- 10. Restart the system.

# 3.1.2 Red Hat<sup>®</sup> Enterprise Linux OS 5.x

To install the RAID card driver when installing Red Hat® Enterprise OS:

 Copy or unzip the dd.iso file to a USB storage device then connect the USB storage device to your system.

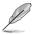

To get the **dd.iso** from the support CD, go to **Driver > Linux > mpt3sas-release\rhel5 > disks-1.**To download **dd.iso** from the ASUS website, visit www.asus.com.

- 2. Boot the system from the Red Hat<sup>®</sup> OS installation CD.
- 3. Key in linux dd, then press < Enter>.

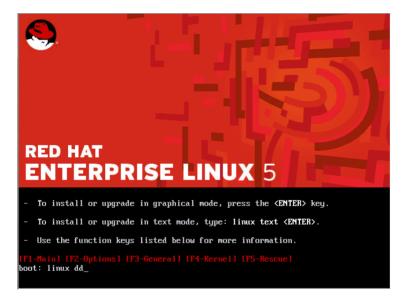

4. Using the <Tab> key, select Yes then press <Enter>.

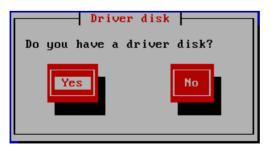

 From the Driver Disk Source window, select sdb from the list, select OK, then press <Enter>.

|                  | le dev<br>s for                       |         |
|------------------|---------------------------------------|---------|
| S<br>S<br>S<br>S | da<br>srØ<br>sdb<br>sr1<br>sr2<br>sdc |         |
| OK               |                                       | Cance 1 |

6. Select OK to continue.

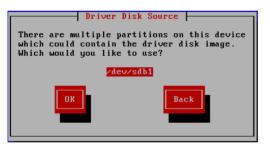

7. Select dd.iso from the list, select OK, then press < Enter>.

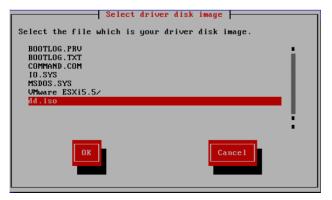

8. If you want to install another driver, select **Yes** then press <Enter>. Otherwise, select **No** then press <Enter>.

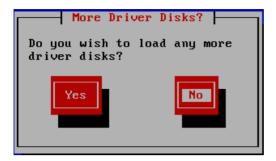

9. Follow on-screen instructions to continue with the installation.

When you reach the part to select storage devices, the system should detect the PIKE card and the RAID volume if the driver is loaded successfully. The system may display a screen similar to the one shown below.

| RED HAT<br>ENTERPRISE LINUX 5                                                                                                    |                      |
|----------------------------------------------------------------------------------------------------|----------------------|
| Installation requires partitioning of your hard drive.<br>By default, a partitioning layout is chosen which is<br>reasonable for most users. You can either choose<br>to use this or create your own. |                      |
| Remove all partitions on selected drives and create def                                                                                                    | ault layout.         |
| Encrypt system                                                                                                    |                      |
| Select the drive(s) to use for this installation.                                                                                                    |                      |
| 🗹 sda 1428601 MB 🛛 LSI Logical Volume                                                                                                    |                      |
| Sdf 981 MB JetFlash TS1GJFV10                                                                                                    | <u>k</u>             |
|                                                                                                    |                      |
| Review and modify partitioning layout                                                                                                    |                      |
| Release Notes                                                                                                    | (<br><u> → N</u> ext |

# 3.1.3 Red Hat<sup>®</sup> Enterprise Linux OS 6.x

To install the RAID card driver when installing Red Hat® Enterprise OS:

 Copy or unzip the dd.iso file to a USB storage device then connect the USB storage device to your system.

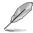

To get the **dd.iso** from the support CD, go to **Driver > Linux > mpt3sas-release\rhel6 > disks-1.**To download **dd.iso** from the ASUS website, visit www.asus.com.

- 2. Boot the system from the Red Hat<sup>®</sup> OS installation CD.
- 3. From the initial installation page, use the arrow keys to select the instalation method then press <Esc> to enter the boot option.

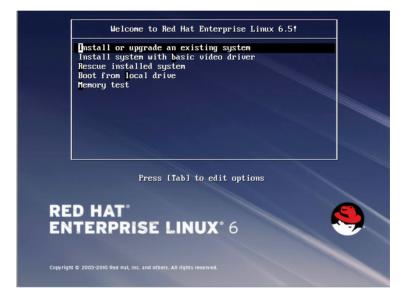

4. After the boot option, key in linux dd, then press < Enter>.

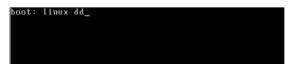

5. Using the <Tab> key, select Yes then press <Enter>.

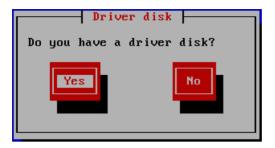

5. From the Driver Disk Source window, select **sdb** from the list, select **OK**, then press <Enter>.

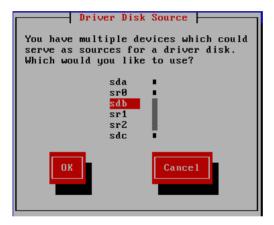

6. Select **OK** to continue.

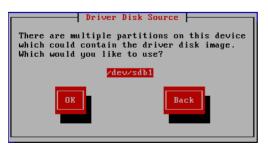

7. Select dd.iso from the list, select OK, then press <Enter>.

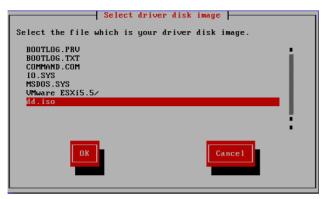

 If you want to install another driver, select Yes then press <Enter>. Otherwise, select No then press <Enter>.

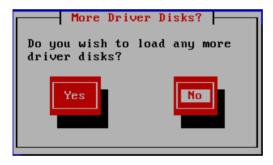

9. Follow on-screen instructions to continue with the installation.

When you reach the part to select storage devices, the system should detect the PIKE card and the RAID volume if the driver is loaded successfully. The system may display a screen similar to the one shown below.

| ata Storage Device | s (to be mou | nted only) |                                |   |                | Target Dev | ices     |            |     |
|--------------------|--------------|------------|--------------------------------|---|----------------|------------|----------|------------|-----|
| Model              | Capacity     | Vendor     | Identifier                     |   | Boot<br>Loader | Model      | Capacity | Identifier | II. |
| JetFlash TS1GJFV10 |              | JetFlash   | pci-0000:00:14.0-usb-0:13:1.0- |   |                |            |          |            |     |
| LSI Logical Volume | 1428604 MB   | LSI        | pci-0000:02:00.0-scsi-0:1:0:0  |   |                |            |          |            |     |
|                    |              |            | <b>b</b>                       | - |                |            |          |            |     |
|                    |              |            |                                |   |                |            |          |            |     |
|                    |              |            |                                | - |                |            |          |            |     |
|                    |              |            |                                |   |                |            |          |            |     |
|                    |              |            |                                |   |                |            |          |            |     |
|                    |              |            |                                |   |                |            |          |            |     |

# 3.1.3 SUSE Linux OS 11

1. Copy or unzip the **dd.iso** file to a USB storage device then connect the USB storage device to your system.

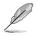

To get the **dd.iso** from the support CD, go to **Driver > Linux > mpt3sas-release\sles11 > disks-1.**To download **dd.iso** from the ASUS website, visit www.asus.com.

- 2. Boot the system from the SUSE OS installation CD.
- 3. From the initial installation page, press F6 and select Yes to load the driver.

| SUSE Linux<br>Enterprise Server |                                                               |                          |
|---------------------------------|---------------------------------------------------------------|--------------------------|
|                                 | Boot from Hard Disk                                           |                          |
|                                 | Installation                                                  |                          |
|                                 | Repair Installed System                                       |                          |
|                                 | Rescue System                                                 |                          |
| 1 March Parlow                  | Check Installation Media                                      |                          |
|                                 | Firmware Test                                                 |                          |
|                                 | Memory Test                                                   |                          |
|                                 |                                                               |                          |
| Boot Optio                      | ns                                                            | Yes<br>No<br>File<br>URL |
|                                 | Video Mode F4 Source F5 Kernel F<br>1024 x 768 CD-ROM Default | F6 Driver<br>No          |

4. Select USB storage device from the list, select **OK**, then press <Enter>.

| Please choose the Driver Update medium.                                                                                                    |
|----------------------------------------------------------------------------------------------------|
| sr0: CD-ROM, ASUS DRW-24B5ST<br>sr1: USB CD-ROM, AMI Virtual CDROM0<br>sr2: USB CD-ROM, AMI Virtual CDROM1<br>sda1: USB Partition, JetFlash TS1GJFU10<br>sdb: USB Disk, AMI Virtual Floppy0<br>sdc: USB Disk, AMI Virtual Floppy1<br>sdd: USB Disk, AMI Virtual HDisk0<br>sde: USB Disk, AMI Virtual HDisk1<br>sdf: USB Disk, AMI Virtual HDisk2<br>sg10: Disk, TOSHIBA DT01ACA1<br>other device |
| OK Back                                                                                                    |

5. Follow on-screen instructions to continue with the installation.

When you reach the part to select storage devices, the system should detect the PIKE card and the RAID volume if the driver is loaded successfully. The system may display a screen similar to the one shown below.

| SUSE Linux<br>Enterprise<br>Preparation                                                                                                    | G Preparing Hard Disk                                                                                                    |
|----------------------------------------------------------------------------------------------------|----------------------------------------------------------------------------------------------------|
| <ul> <li>✓ Welcome</li> <li>✓ System Analysis</li> <li>✓ Time Zone</li> <li>Installation</li> </ul>                                                     |                                                                                                    |
| Server Scenario     Installation Summary     Perform Installation Configuration                                                                         |                                                                                                    |
| Check Installation     Hostname     Network     Customer Center     Online Update     Service     Clean Up     Release Notes     Hardware Configuration | Hard Disk<br>○ <u>1</u> : 1. SCSI Disk, 984.00 MB, /dev/sda, jetFlash-751GiP/L0<br>★ <u>2</u> : <u>2</u> : SCSI Disk, 1:82 TB, /dev/sdg, LSi-Logical Volume<br>○ <u>C</u> ustom Partitioning (for experts) |

| <br> |
|------|
|      |
|      |
|      |
| <br> |
|      |
|      |
|      |
| <br> |
|      |
|      |
|      |
|      |
| <br> |
|      |
|      |
|      |
| <br> |
|      |
| <br> |
|      |
| <br> |
|      |
| <br> |
|      |
|      |
|      |
|      |
| <br> |
|      |
|      |
|      |
| <br> |
|      |
|      |
|      |
| <br> |
|      |
|      |
|      |
|      |
| <br> |
|      |
| <br> |
|      |
| <br> |
|      |
|      |
|      |
| <br> |
|      |

# **ASUS** contact information

## ASUSTeK COMPUTER INC.

Address Telephone Fax E-mail Web site 15 Li-Te Road, Peitou, Taipei, Taiwan 11259 +886-2-2894-3447 +886-2-2890-7798 info@asus.com.tw http://www.asus.com.tw

## Technical Support

Telephone Fax Online Support +86-21-38429911 +86-21-58668722 ext: 9101 http://support.asus.com/techserv/techserv.aspx

## ASUSTeK COMPUTER INC. (Taiwan)

Address Telephone Fax E-mail Web site 15 Li-Te Road, Peitou, Taipei, Taiwan 11259 +886-2-2894-3447 +886-2-2890-7798 info@asus.com.tw http://www.asus.com.tw

## Technical Support

Telephone Online Support +886-2-2894-3447 (0800-093-456) http://support.asus.com/techserv/techserv.aspx

## ASUSTeK COMPUTER INC. (China)

Address

Telephone Fax Web site No.508, Chundong Road, Xinzhuang Industrial Zone, Minhang District, Shanghai, China. +86-21-5442-1616 +86-21-5442-0099 http://www.asus.com.cn

## Technical Support

Telephone Online Support +86-21-3407-4610 (800-820-6655) http://support.asus.com/techserv/techserv.aspx

# **ASUS** contact information

## ASUS COMPUTER INTERNATIONAL (America)

Address Fax Web site 800 Corporate Way, Fremont, CA 94539, USA +1-510-608-4555 http://usa.asus.com

## Technical Support

Support fax General support Online support +1-812-284-0883 +1-812-282-2787 http://support.asus.com/techserv/techserv.aspx

## ASUS COMPUTER GmbH (Germany and Austria)

Address Fax Web site Online contact Harkort Str. 21-23, D-40880 Ratingen, Germany +49-2102-959911 http://www.asus.de http://www.asus.de/sales

## Technical Support

Telephone +49-1805-010923 Support Fax +49-2102-959911 Online support http://support.asus.com/techserv/techserv.aspx

## ASUS Czech Service s.r.o. (Europe)

Address Na Rovince 887, 720 00 Ostrava – Hrabová, Czech Republic Telephone +420-596766888 Web site http://www.asus.cz

## Technical Support

Telephone +420-596-766-891 Fax +420-596-766-329 E-mail advance.rma.eu@asus.com Online Support http://support.asus.com/techserv/techserv.aspx

# **ASUS contact information**

## ASUS Holland BV (The Netherlands)

| Address  | Marconistraat 2, 7825GD | EMMEN, The Netherlands |
|----------|-------------------------|------------------------|
| Web site | http://www.asus.com     |                        |

## Technical Support

| Telephone      | +31-(0)591-5-70292                             |
|----------------|------------------------------------------------|
| Fax            | +31-(0)591-666853                              |
| E-mail         | advance.rma.eu@asus.com                        |
| Online Support | http://support.asus.com/techserv/techserv.aspx |

## ASUS Polska Sp. z o.o. (Poland)

| Address  | Ul. Postępu 6  | , 02-676 Warszawa, | Poland |
|----------|----------------|--------------------|--------|
| Web site | http://pl.asus | s.com              |        |

## Technical Support

| Telephone      | +48-225718033                                  |
|----------------|------------------------------------------------|
| Online Support | http://support.asus.com/techserv/techserv.aspx |

## ASK-Service (Russia and CIS)

| Address   | г.Москва, ул. Орджоникидзе, д.10, Россия |
|-----------|------------------------------------------|
| Telephone | (495) 640-32-75                          |
| Web site  | http://ru.asus.com                       |

## Technical Support

| Telephone      | 008-800-100-ASUS (008-800-100-2787)                     |
|----------------|---------------------------------------------------------|
| Online Support | http://vip.asus.com/eservice/techserv.aspx?SLanguage=ru |

# **DECLARATION OF CONFORMITY**

Per FCC Part 2 Section 2. 1077(a)

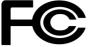

Responsible Party Name: Asus Computer International

Address: 800 Corporate Way, Fremont, CA 94539.

Phone/Fax No: (510)739-3777/(510)608-4555

hereby declares that the product

Product Name : PIKE Card

#### Model Number : PIKE II 3008-4i4e , PIKE II 3008-8i

Conforms to the following specifications:

FCC Part 15, Subpart B, Unintentional Radiators

#### **Supplementary Information:**

This device complies with part 15 of the FCC Rules. Operation is subject to the following two conditions: (1) This device may not cause harmful interference, and (2) this device must accept any interference received, including interference that may cause undesired operation.

Representative Person's Name : Steve Chang / President

Steve Chang

Signature :

Date : Apr. 29, 2014

Ver. 140331

# EC Declaration of Conformity

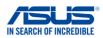

| Manufacturer:                                              | ASUSTeK COMPUTER INC.                                                                  |           |
|------------------------------------------------------------|----------------------------------------------------------------------------------------|-----------|
| Address:                                                   | 4F, No. 150, LI-TE Rd., PEITOU, TAIPEI 112, TAIW                                       | /AN       |
| Authorized representative in Europe:                       | ASUS COMPUTER GmbH                                                                     |           |
| Address, City:                                             | HARKORT STR. 21-23, 40880 RATINGEN                                                     |           |
| Country:                                                   | GERMANY                                                                                |           |
| declare the following apparatus:                           |                                                                                        |           |
| Product name :                                             | PIKE Card                                                                              |           |
| Model name :                                               | PIKE II 3008-4i4e , PIKE II 3008-8i                                                    |           |
| conform with the essential requirements                    | of the following directives:                                                           |           |
| 2004/108/EC-EMC Directive                                  |                                                                                        |           |
| EN 55022:2010+AC:2011                                      | EN 55024:2010                                                                          |           |
| EN 61000-3-2:2006+A2:2009<br>EN 55013:2001+A1:2003+A2:2006 | EN 61000-3-3:2008<br>EN 55020:2007+A11:2011                                            |           |
| 1999/5/EC-R&TTE Directive                                  |                                                                                        |           |
| EN 300 328 V1.7.1(2006-10)                                 | EN 301 489-1 V1.9.2(2011-09)                                                           |           |
| EN 300 440-1 V1.6.1(2010-08)                               | EN 301 489-3 V1.4.1(2002-08)                                                           |           |
| EN 300 440-2 V1.4.1(2010-08)<br>EN 301 511 V9.0.2(2003-03) | <ul> <li>EN 301 489-4 V1.4.1(2009-05)</li> <li>EN 301 489-7 V1.3.1(2005-11)</li> </ul> |           |
| EN 301 908-1 V5.2.1(2011-05)                               | EN 301 489-9 V1.4.1(2007-11)                                                           |           |
| EN 301 908-2 V5.2.1(2011-07)                               | EN 301 489-17 V2.2.1(2012-09)                                                          |           |
| EN 301 893 V1.6.1(2011-11)                                 | EN 301 489-24 V1.5.1(2010-09)                                                          |           |
| EN 302 544-2 V1.1.1(2009-01)                               | EN 302 326-2 V1.2.2(2007-06)                                                           |           |
| EN 302 623 V1.1.1(2009-01)                                 | EN 302 326-3 V1.3.1(2007-09)                                                           |           |
| EN 50360:2001                                              | EN 301 357-2 V1.4.1(2008-11)                                                           |           |
| EN 62479:2010<br>EN 50385:2002                             | <ul> <li>EN 302 291-1 V1.1.1(2005-07)</li> <li>EN 302 291-2 V1.1.1(2005-07)</li> </ul> |           |
| EN 50385.2002                                              |                                                                                        |           |
| 2006/95/EC-LVD Directive                                   |                                                                                        |           |
| 🖾 EN 60950-1 / A12:2011                                    | EN 60065:2002 / A12:2011                                                               |           |
| 2009/125/EC-ErP Directive                                  |                                                                                        |           |
| Regulation (EC) No. 1275/2008                              | Regulation (EC) No. 278/2009                                                           |           |
| Regulation (EC) No. 642/2009                               | Regulation (EC) No. 617/2013                                                           |           |
| 2011/65/EU-RoHS Directive                                  |                                                                                        | Ver. 1403 |
| ⊲ <u>CE marking</u>                                        | ~ ~                                                                                    |           |
|                                                            | · <b>(</b>                                                                             |           |
|                                                            | (EC conformity marking)                                                                |           |

(EC conformity marking)

Position : CEO Name : <u>Jerry Shen</u>

Declaration Date: 29/04/2014 Year to begin affixing CE marking: 2014

Signature :